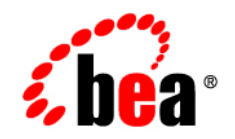

# **BEA** AquaLogic Enterprise Security

**SSM Installation and Configuration Guide**

Version: 3.0 Document Revised: December 2007

#### [Introduction](#page-6-0)

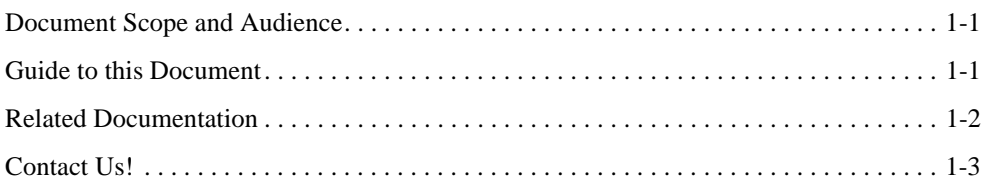

#### **[Overview](#page-10-0)**

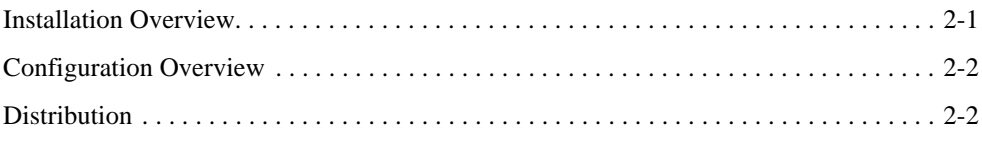

### [Installing SSMs](#page-12-0)

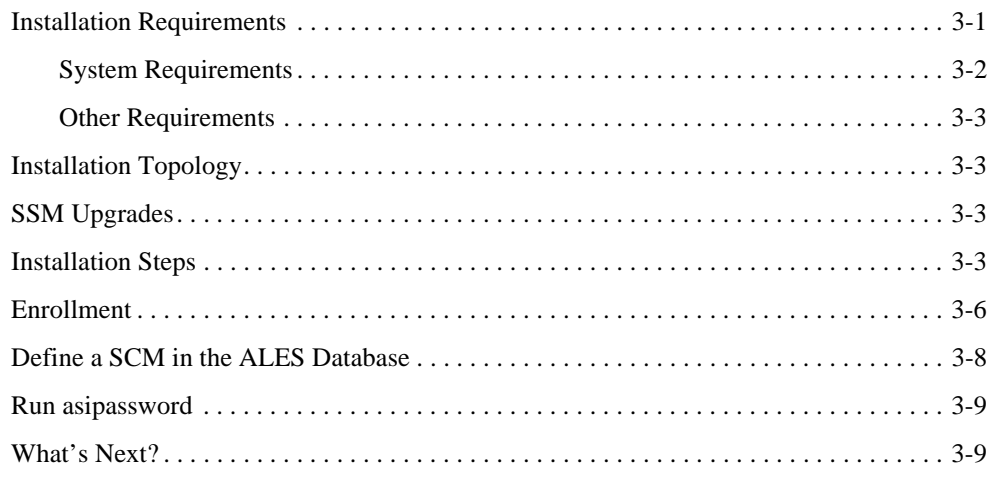

## [Configuring SSMs Using ConfigTool](#page-22-0)

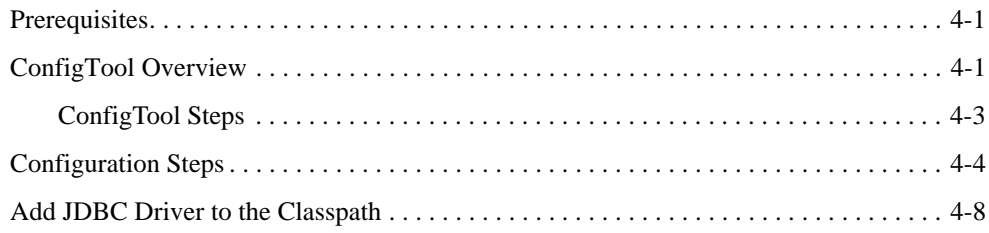

### [Configuring the Web Server SSM](#page-32-0)

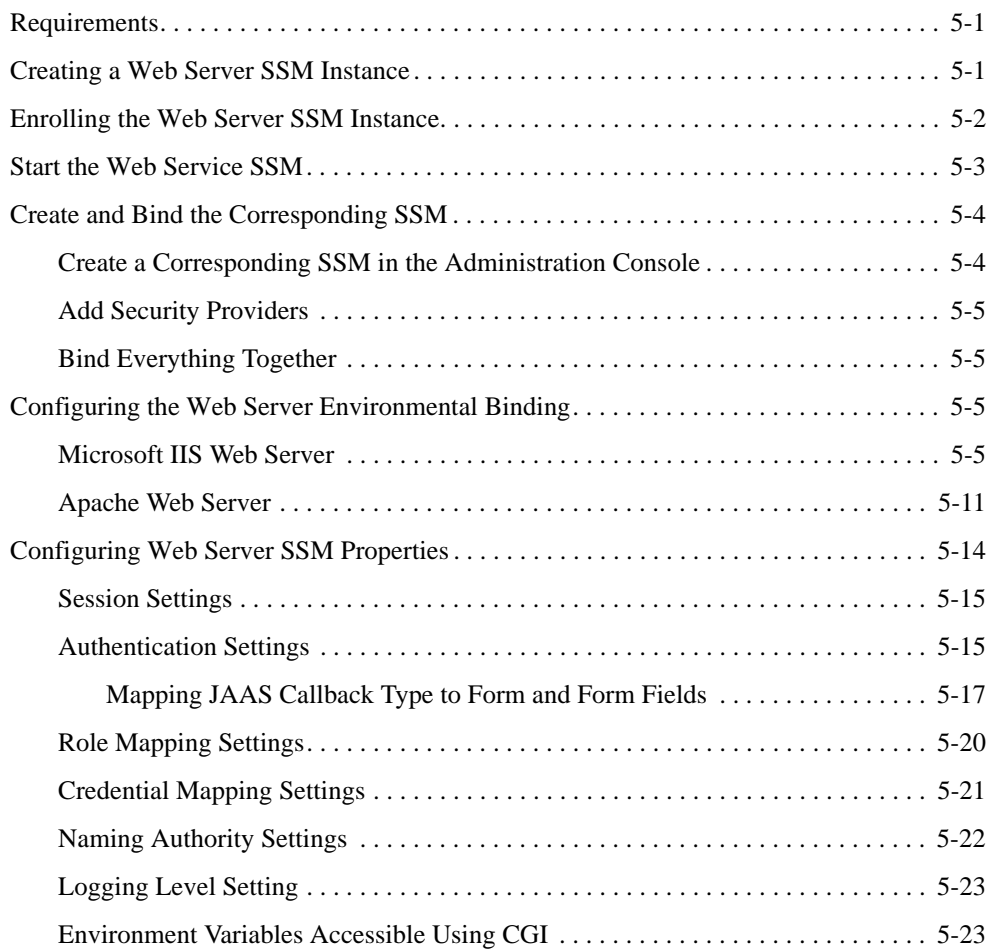

## [Configuring the Oracle SSM](#page-58-0)

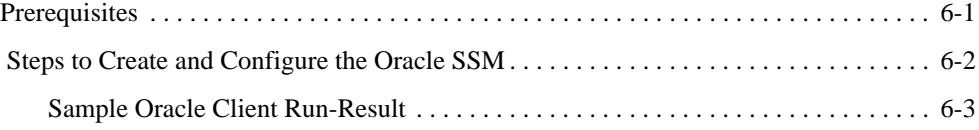

## [Configuring the WebSphere SSM](#page-64-0)

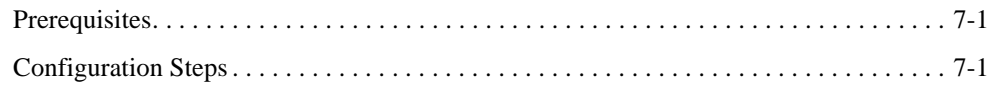

### [Configuring a Custom SSM](#page-68-0)

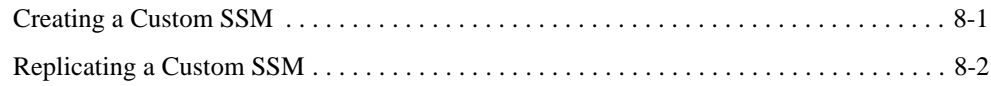

### [Running an SSM Without an SCM](#page-72-0)

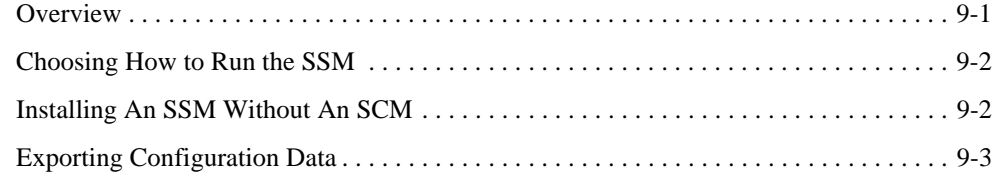

### [Silent Mode Installations](#page-76-0)

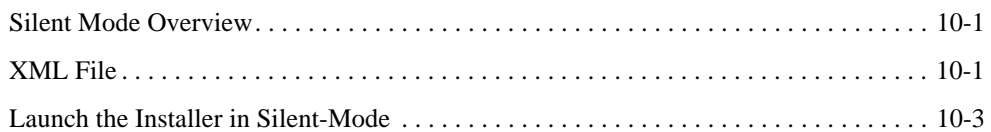

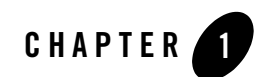

# <span id="page-6-0"></span>Introduction

This section describes the contents and organization of this guide.

- ["Document Scope and Audience" on page 1-1](#page-6-1)
- ["Guide to this Document" on page 1-1](#page-6-2)
- ["Related Documentation" on page 1-2](#page-7-0)
- ["Contact Us!" on page 1-3](#page-8-0)

#### <span id="page-6-1"></span>**Document Scope and Audience**

This document is a resource for system administrators, database administrators, and software developers who need to install and configure BEA AquaLogic Enterprise Security™ Security Service Modules. It contains information that is relevant during the design, staging, and production deployment phases of a software project.

It is assumed that readers understand Web technologies and have a general understanding of the Microsoft Windows or UNIX operating systems. Prior to using this document, you should have a general understanding of the principal components and architecture of BEA AquaLogic Enterprise Security. Read the *[Introduction to BEA AquaLogic Enterprise Security](http://e-docs.bea.com/ales/docs30/secintro/index.html)* for conceptual information that is helpful in understanding how the product works.

## <span id="page-6-2"></span>**Guide to this Document**

This document is organized as follows:

#### Introduction

- "Overview" on page 2-1 provides a summary of installation and configuration tasks.
- ["Installing SSMs" on page 3-1](#page-12-2) describes installation requirements, pre-installation tasks, and gives step-by-step instructions for installing SSMs.
- ["Configuring SSMs Using ConfigTool" on page 4-1](#page-22-3) describes how to configure the WLS, WLS 8.1, Java, and Web Service SSMs using the ConfigTool.
- ["Configuring the Web Server SSM" on page 5-1](#page-32-3) describes how to configure the Web Server SSM.
- ["Configuring the Oracle SSM" on page 6-1](#page-58-2) describes how to configure the Oracle SSM.
- ["Configuring the WebSphere SSM" on page 7-1](#page-64-3) describes how to configure the WebSphere SSM.
- ["Running an SSM Without an SCM" on page 9-1](#page-72-2) provides criteria for deciding whether to provision the SSM with configuration updates using an SCM or an export file. It also gives pertinent instructions.
- ["Silent Mode Installations" on page 10-1](#page-76-3) describes how to perform silent-mode SSM installs. This can be useful when installing multiple SSMs on many machines.

#### <span id="page-7-0"></span>**Related Documentation**

For information about installing and configuring the AquaLogic Enterprise Administration Application, see *[Installing the Administration Server](http://e-docs.bea.com/ales/docs30/installadmin/index.html)*.

For information about other aspects of ALES, see the following documents:

- *[Introduction to BEA AquaLogic Enterprise Security](http://e-docs.bea.com/ales/docs30/secintro/index.html)* provides overview, conceptual, and architectural information for AquaLogic Enterprise Security.
- [G](http://e-docs.bea.com/ales/docs30/GettingStarted/index.html)etting Started with ALES 3.0 provides a number of tutorials that show how to use the Entitlements Management tool to secure application resources.
- *[Policy Managers Guide](http://e-docs.bea.com/ales/docs30/policymanager/index.html) defines the ALES policy model and describes how to manage,* generate, import, and export policy data.
- *[Programming Security for Java Applications](http://e-docs.bea.com/ales/docs30/programmersguide/index.html)* describes how to implement security in Java applications. It includes descriptions of the security service APIs and provides programming instructions.
- <sup>z</sup> *[Programming Security for Web Services](http://e-docs.bea.com/ales/docs30/webservicesprogrammersguide/index.html)* describes how to implement security in web servers.
- *[Developing Security Providers for BEA AquaLogic Enterprise Security](http://e-docs.bea.com/ales/docs30/dvspisec/index.html)* provides security vendors, administrators, and application developers with information needed to develop custom security providers.
- *[Javadocs for Java API](http://e-docs.bea.com/ales/docs30/javadocs/JavaAPI/index.html)* provides reference documentation for the Java API provided in this release.
- *[Wsdldocs for Web Services API](http://e-docs.bea.com/ales/docs30/javadocs/WsdlAPI/wsdldoc/index.html)* provides reference documentation for the Web Services APIs provided in this release.
- *[Javadocs for Security Service Provider Interfaces](http://e-docs.bea.com/ales/docs30/javadocs/SSPI/index.html)* provides reference documentation for the Security Service Provider Interfaces.
- *[Javadocs for BLM API](http://e-docs.bea.com/ales/docs30/javadocs/BlmAPI/index.html)* provides reference documentation for the Business Logic Manager (BLM) Application Programming Interfaces.

## <span id="page-8-0"></span>**Contact Us!**

Your feedback on BEA documentation is important to us. Send questions or comments to docsupport@bea.com. In the message, please indicate the software name and version, as well as the title and date of the documentation. Your comments will be reviewed by the BEA documentation professionals.

If you have technical questions about this version of BEA AquaLogic Enterprise Security or experience problems installing and running the product, contact BEA Customer Support through BEA Web Support at <http://www.bea.com> or by using the contact information provided on the Customer Support Card included in the product package.

When contacting Customer Support, be prepared to provide the following information:

- Name, e-mail address, phone and fax numbers
- Company name and address
- Machine type and authorization codes
- Product name and version
- Description of the problem and the content of pertinent error messages.

Introduction

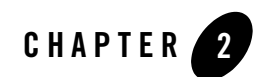

## <span id="page-10-0"></span>Overview

BEA AquaLogic Enterprise Security includes components named Security Service Modules (SSMs) that are installed on the machines hosting the applications to be secured. An SSM ties the secured application into ALES so that all administrative security activities are performed through the Administration Server.

The following out-of-box SSMs are available in this release of AquaLogic Enterprise Security.

- $\bullet$  WLS SSM (for WebLogic 9.x/10.x)
- WLS 8.1 SSM (for WebLogic 8.1)
- Web Server SSM (for Microsoft IIS and Apache Web Server)
- Web Service SSM
- WebSphere SSM
- Oracle SSM

#### <span id="page-10-1"></span>**Installation Overview**

The primary tasks for installing one or more SSMs is to run the SSM installation program and then perform the enrollment process which sets up secure communication with the Administration Server. The same SSM installer is used to install all out-of-box SSMs.

For instructions, see ["Installing SSMs" on page 3-1.](#page-12-2)

#### <span id="page-11-0"></span>**Configuration Overview**

After installing the SSM and performing the enrollment process, the SSM instance must be created and its initial configuration defined.

**Tip:** The term 'configuration' is being used broadly here to include initial policies and policy components (resources, identities, etc.) in addition to the SCM, SSM, and security providers.

There are a number of ways by which SSM instances are created and configured:

- For the WLS, WLS 8.1, Web Service, and Java SSMs, a utility called the ConfigTool can be used. This tool automates many tasks that must otherwise be performed manually. For more information about the tool and how to use it, see ["Configuring SSMs Using](#page-22-3)  [ConfigTool" on page 4-1](#page-22-3).
- The Websphere, Web Server, Oracle, and custom SSMs involve unique tasks that are described in chapters 5 through 8.
- All SSMs can be configured by manually defining the SSM's configuration and the policies to enforce when securing an application. Detailed instructions are provided in a number of ALES documents, particularly the [Policy Manager's Guide,](http://e-docs.bea.com/ales/docs30/policymanager/index.html) [Getting Started](http://e-docs.bea.com/ales/docs30/GettingStarted/index.html)  [Tutorials](http://e-docs.bea.com/ales/docs30/GettingStarted/index.html), and the help systems for the Administration Console and Entitlements Management Tool.

#### <span id="page-11-1"></span>**Distribution**

BEA AquaLogic Enterprise Security products are distributed and installed using the BEA Installation and Distribution System, which provides a complete framework for the following:

- Distribution of BEA products by download from the BEA web site.
- ALES Installation and uninstallation, including documentation.

#### **Web Distribution**

To download the product from the BEA web site, contact BEA Sales at <http://www.bea.com/framework.jsp?CNT=sales1.htm&FP=/content/about/contact/>.

An SSM installer package is available for each supported operating system. The same package is used to install all SSM types.

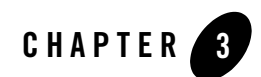

# <span id="page-12-2"></span><span id="page-12-0"></span>Installing SSMs

This sections provides step-by-step instructions for installing and enrolling Security Service Modules (SSM), and performing some additional post-installation tasks.

The following topics are described:

- ["Installation Requirements" on page 3-1](#page-12-1)
- ["Installation Topology" on page 3-3](#page-14-1)
- ["SSM Upgrades" on page 3-3](#page-14-2)
- ["Installation Steps" on page 3-3](#page-14-3)
- ["Enrollment" on page 3-6](#page-17-0)
- ["Define a SCM in the ALES Database" on page 3-8](#page-19-0)
- ["Run asipassword" on page 3-9](#page-20-0)
- ["What's Next?" on page 3-9](#page-20-1)

#### <span id="page-12-1"></span>**Installation Requirements**

The ALES Security Service Modules require certain software components to operate properly.

#### <span id="page-13-0"></span>**System Requirements**

Table 3-1 lists the system requirements for machines on which SSMs are installed.

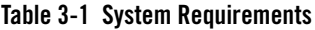

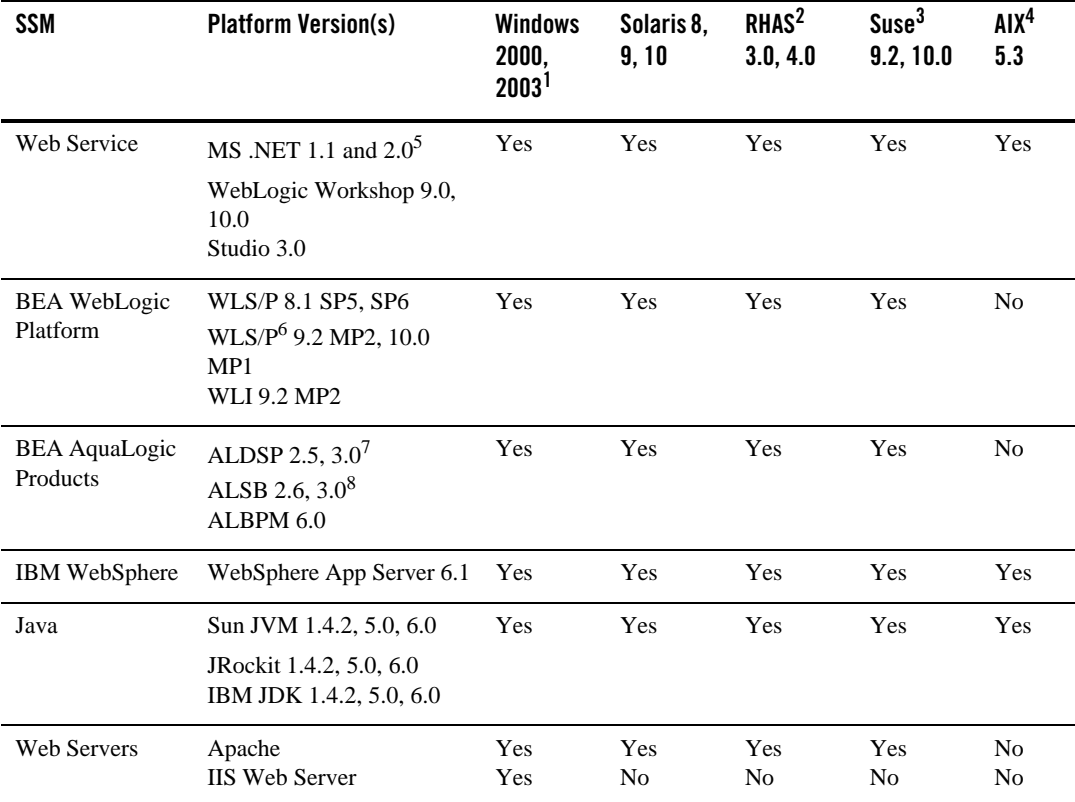

1. Windows 2000 SP4 and higher, Windows 2003 R2 and higher.

2. RedHat Advanced Server.

3. Suse Linux is supported on both 32-bit and 64-bit hardware.

4. AIX SSM support will be delivered post-GA as a CP to ALES 3.0.

5. NET Web Services client on Windows 2000 and 2003 only.

6. Works with WLS configured to use either the Sun JVM or the JRockit JVM that ship with the 9.x or

10.x version of the server. JRockit JVM supported on Intel hardware only.

7. ALDSP 2.5 running on WLS 8.1.x, ALDSP 3.0 running on WLS 10.0 MP1.

8. ALSB 2.6 running on WLS 9.2, ALSB 3.0 running on WLS 9.2 MP1 and WLS 10.0 MP1.

#### <span id="page-14-0"></span>**Other Requirements**

- $\bullet$  The machine on which a SSM is installed must have a static IP address.
- On Windows, the file system must be NTFS, not FAT. To check the file system format, open Windows Explorer and right-click the hard drive on which the SSM is being installed and select **Properties**.
- Do *not* install the SSMs from a network drive. Download the software distribution to a local drive on the machine and install it from there.

## <span id="page-14-1"></span>**Installation Topology**

Although it is possible to install the ALES Administration Server and SSMs on the same system, this is not recommended in a production environment. This document assumes that SSMs and the Administration Server are being installed on separate machines.

## <span id="page-14-2"></span>**SSM Upgrades**

ALES 3.0 includes a utility to upgrade from ALES 2.2 and 2.6. To perform an upgrade, follow this procedure:

- 1. Upgrade the Administration Server before upgrading any SSMs. SSMs can continue to run while the Administration Server is being upgraded.
- 2. Make sure you have read and delete permission for the ALES files. You must be logged in as a member of the group used when the earlier ALES version was installed.
- 3. If using an SCM on the SSM machine, shut it down.
- 4. Run the installation program, as described in ["Installation Steps" on page 3-3](#page-14-3).
- 5. When the SSM installer runs, it detects the earlier versions and uses its configuration information. Respond to the prompts as required.

### <span id="page-14-3"></span>**Installation Steps**

To install an SSM:

- 1. Shut down any running programs.
- 2. Locate and launch the installation program. This varies by operating system, as shown in [Table 3-2](#page-15-0).

<span id="page-15-0"></span>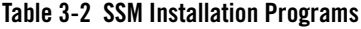

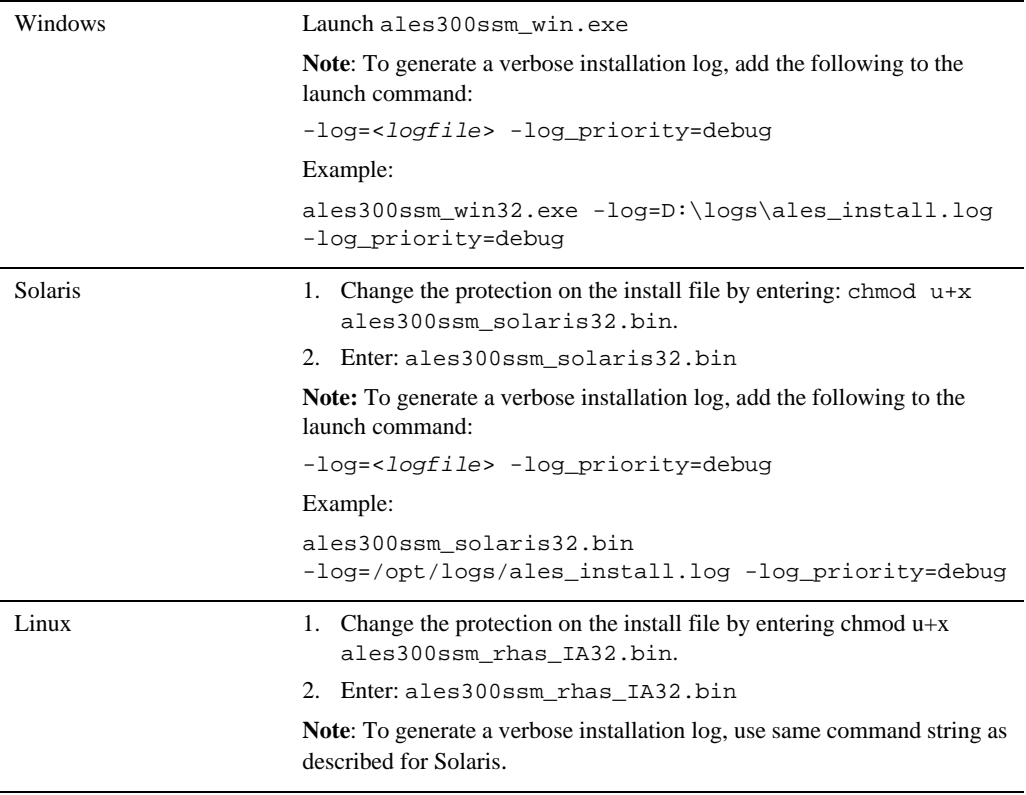

3. Complete the prompts using [Table 3-3.](#page-15-1)

<span id="page-15-1"></span>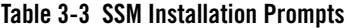

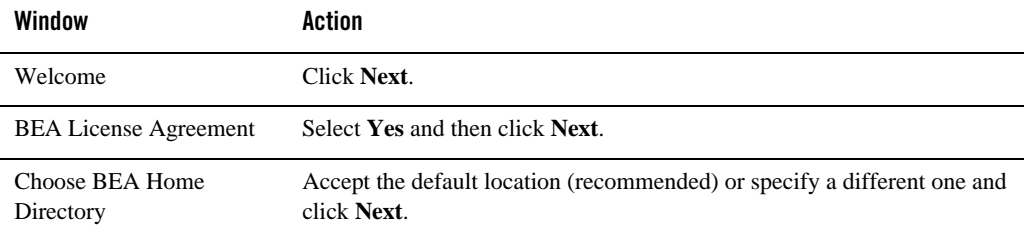

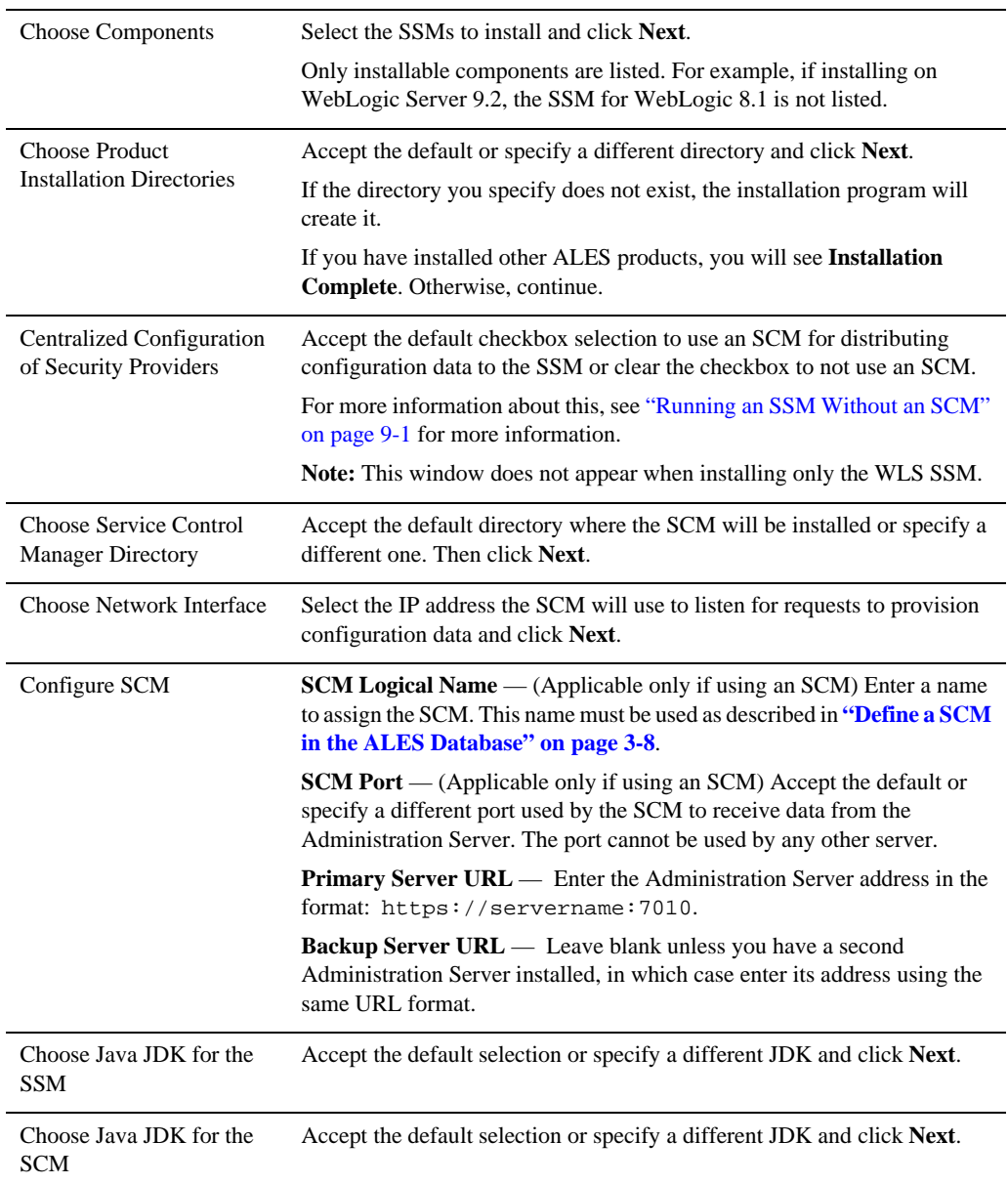

#### **Table 3-3 SSM Installation Prompts**

4. On the **Installation Complete** window, click **Close**.

#### <span id="page-17-0"></span>**Enrollment**

**Note:** This section does not apply to the Web Server SSM, which uses a different enrollment tool, as described in ["Configuring the Web Server SSM" on page 5-1](#page-32-3).

Enrollment is the process by which an ALES component on a remote machine registers with the Administration Server. As part of this process, the SSM system exchanges security certificates with the ALES Administration Server.

All ALES components located under a BEA\_HOME directory use the same set of keys located in BEA\_HOME/ales30-shared/keys. Therefore, the enrollment process must be run once for any given BEA\_HOME.

There are two enrollment modes:

• In *demo* mode, enrollment clients use *BEA\_HOME*\ales30-shared\keys\DemoTrust.jks to verify the Administration Server's certificate from webserver. jks.

When the client tries to enroll, the Administration Server presents its public certificate for verification to the client. This public certificate is signed by a trusted ALES Demo CA and bound to the server's hostname.

The client will trust the certificate, because the DemoTrust. jks keystore has the same public certificate of the same trusted ALES Demo CA that is in webserver.jks.

• In *secure* mode, the enrollment client uses the cacerts certificates file from the JDK installation to verify the Administration Server's certificate from webserver.jks.

```
cacerts is a system-wide keystore that conatins CA certificates. For example, the file for 
the jrockit_150_11 JDK is in
```
*BEA\_HOME*\jrockit\_150\_11\jre\lib\security\cacerts

#### **Certificates**

Some certificates issued by CA authorities do not strictly comply with Certicom's Internet X.509 Public Key Infrastructure standard. To use these certificates, you must disable constraints extension checking by adding the following lines to enroll.bat  $|\text{sh}$  and unenroll.bat  $|\text{sh}$ located in the BEA\_HOME/ales30-shared/bin directory.

```
if [ -f $JAVA_HOME/lib/security/cacerts ]; then
```

```
 JAVA_OPTIONS="-Dbea.home=$BEA_HOME 
-Dwles.ssl.enforceConstraints=false -Dwles.ssl.verifyHostnames=yes
```

```
-Dwles.ssl.trustedCAKeyStore=$JAVA_HOME/lib/security/cacerts 
-Dlog4j.configuration=file:./log4j.properties"
          else
     JAVA_OPTIONS="-Dbea.home=$BEA_HOME 
-Dwles.ssl.enforceConstraints=false -Dwles.ssl.verifyHostnames=yes 
-Dwles.ssl.trustedCAKeyStore=$JAVA_HOME/jre/lib/security/cacerts 
-Dlog4j.configuration=file:./log4j.properties"
         fileif [ "$1" = "demo" ]; then
     JAVA_OPTIONS="-Dbea.home=$BEA_HOME 
-Dwles.ssl.enforceConstraints=false -Dwles.ssl.verifyHostnames=no 
-Dwles.ssl.trustedCAKeyStore=$ALES_SHARED_HOME/keys/DemoTrust.jks 
-Dlog4j.configuration=file:./log4j.properties"
else
```
#### **Enrollment Steps**

To run the enroll tool, perform the following steps:

- 1. Make sure that the Administration Server is running and configured for 1-way SSL. For further details, see [SSL for Production Environments.](http://e-docs.bea.com/ales/docs30/howto/ssl.html)
- 2. If the SSM is using an SCM, make sure the SCM is running.
- 3. In the BEA\_HOME/ales30-shared/bin directory, set the environment:

set-env

4. Run the following script:

enroll demo

- 5. When the Enrollment prompt appears, enter the Administration Server administrator username and password. (The defaults are system and weblogic respectively).
- 6. Enter and confirm the following passwords. You choose the passwords; they do not need to match the key passwords used when the Administration Server was installed.
	- **Private key password**  Protects the identity of the components being enrolled.
	- **identity.jceks password** Protects the identity.jceks keystore.
	- **peer.jks password** Protects the peer.jks keystore.
	- **trust.jks password** Protects the trust.jks keystore.

For more information on enroll utility options, see [Administrative Utilities](http://e-docs.bea.com/ales/docs30/adminref/utilities.html) in the *ALES Administration Reference*.

#### **Example of Running Enroll**

```
D:\bea\ales30-shared\bin>set-env
D:\bea\ales30-shared\bin>enroll secure
======================================================================
AquaLogic Enterprise Security Enrollment/Unenrollment Utility
======================================================================
Enter admin username :> system
Enter admin password :>
Enter SSM private key password :>
Confirm SSM private key password :>
Enter password for identity.jceks :>
Confirm password for identity.jceks :>
Enter password for peer.jks :>
Confirm password for peer.jks :>
Enter password for trust.jks :>
Confirm password for trust.jks :>
Submitting enrollment request
Processing enrollment response
Updating trusted CA keystore
```
Updating peer keystore

#### <span id="page-19-0"></span>**Define a SCM in the ALES Database**

Use the Administration Console to define an SCM in the ALES database. When the ConfigTool sets up the initial security providers that will be used by the SSM to secure the application, this information will be maintained under this SCM.

**Note:** For step-by-step instructions on creating an SCM in the ALES database, see "Configuring a Service Control Manager" in the Administration Console's help system.

If the SSM will run using an SCM, the name of the SCM must match the **SCM Logical Name** entered when the SSM was installed. Otherwise, the name can be of your choosing. For details, see [Table 3-3, "SSM Installation Prompts," on page 3-4](#page-15-1).

You must define the SCM even if the SSM does not use an SCM to obtain configuration data from the Administration Server. When this is the case, SCM will be the collection point for exporting configuration data to an XML file. For more information, see ["Running an SSM Without an](#page-72-2)  [SCM" on page 9-1](#page-72-2).

#### <span id="page-20-0"></span>**Run asipassword**

Before configuring the SSM, you must use the asipassword utility to set the Administration Server's system user password on the SSM machine. This password is required to secure communications between the SSM and the Administration Server.

To run the tool:

1. Change to the BEA\_HOME\ales30-shared\bin directory and enter the following:

```
asipassword system <BEA_HOME>\ales30-shared\keys\password.xml
<BEA_HOME>\ales30-shared\keys\password.key
```
Example:

```
asipassword system c:\bea\ales30-shared\keys\password.xml
c:\bea\ales30-shared\keys\password.key
```
2. When prompted for the 'alias' password, enter the Administration Server's system user's password. (The default password is *password*.)

#### **Notes:**

• The password. xml file does not exist until after the enrollment process is performed.

#### <span id="page-20-1"></span>**What's Next?**

After installation, create and configure SSM instances as described in the following chapters:

- For the WLS SSM, WLS 8.1 SSM, Java SSM, and Web Service SSM, see "Configuring" [SSMs Using ConfigTool" on page 4-1](#page-22-3).
- For the Web Server SSM, see ["Configuring the Web Server SSM" on page 5-1.](#page-32-3)
- For the Oracle SSM, see ["Configuring the Oracle SSM" on page 6-1.](#page-58-2)
- For the Websphere SSM, see ["Configuring the WebSphere SSM" on page 7-1](#page-64-3).
- For a custom SSM, see ["Configuring a Custom SSM" on page 8-1.](#page-68-2)

Installing SSMs

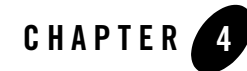

# <span id="page-22-3"></span><span id="page-22-0"></span>Configuring SSMs Using ConfigTool

This section describes how to configure the WLS, WLS 8.1, Java, and Web Service SSMs using the ConfigTool.

- $\bullet$  ["Prerequisites" on page 4-1](#page-22-1)
- ["ConfigTool Overview" on page 4-1](#page-22-2)
- ["Configuration Steps" on page 4-4](#page-25-0)
- ["Add JDBC Driver to the Classpath" on page 4-8](#page-29-0)

### <span id="page-22-1"></span>**Prerequisites**

- For the WLS SSM and WLS 8.1 SSM, create a Weblogic domain for the application that will be secured using the SSM. This is not required if the application is already using a domain.
- For WebLogic 9.x, 10.0 running with a Sun JDK, it is recommended that you have at least 256MB of "PermGen" space. You can provide this by adding the following to JAVA\_OPTION in <domain-home>/bin/startWebLogic.sh|bat:

```
-XX:PermSize=128m -XX:MaxPermSize=256m
```
### <span id="page-22-2"></span>**ConfigTool Overview**

For the WLS, WLS 8.1, Web Service, and Java SSMs, this version of ALES provides a utility called the ConfigTool that automates a number of steps that must otherwise be performed

manually. In particular, the ConfigTool defines the SSM's initial configuration as well as a set of basic policies that can be added to or modified as required to secure the application.

**Note:** Since the WLS SSM uses WebLogic security providers, the ConfigTool adds these to the WebLogic server. They must be managed using the WebLogic console.

It is recommended that you generate an initial configuration with the ConfigTool and then use the Administration Console and Entitlements Management Tool to update or modify the policies as needed to secure the application.

When the ConfigTool runs, the information added depends on template files provided when the SSM is installed. These files are located in the SSM's config directory. For example, the template files used for configuring the Java SSM are located in C:\bea\ales30-ssm\java-ssm\config\java-ssm\ales-policies.

The data added by the ConfigTool depends on the type of SSM and is based on out-of-box policies that are provided when the SSM is installed. Table 4-1 provides a general description of the type of information added.

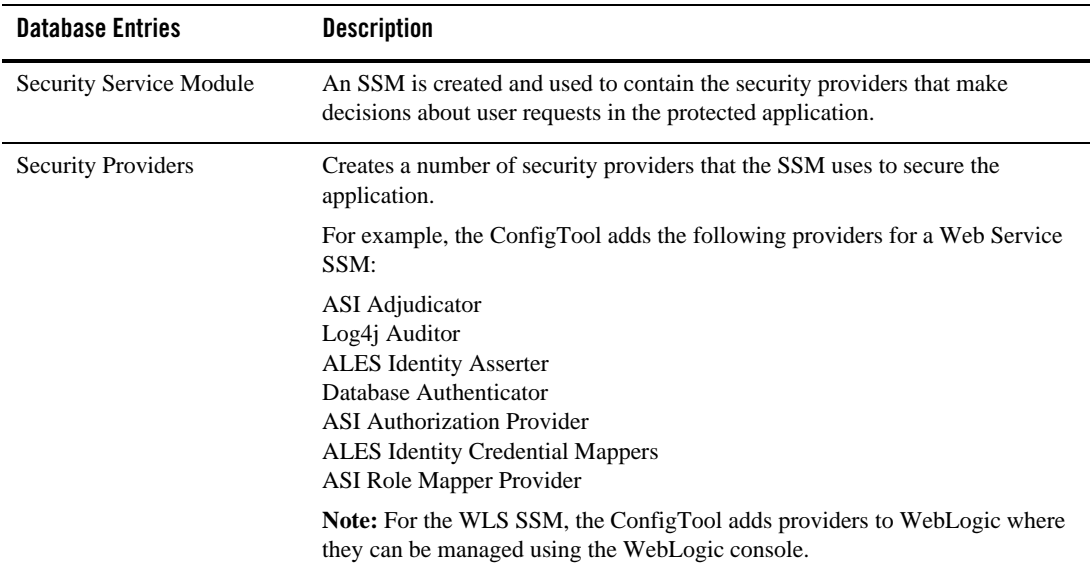

#### **Table 4-1 Information Added by ConfigTool**

| <b>Database Entries</b>   | <b>Description</b>                                                                                                    |
|---------------------------|----------------------------------------------------------------------------------------------------|
| <b>Identity Directory</b> | The Identity Directory is used to define and manage Users and Groups for the<br>protected application.                                     |
|                           | The name to use for creating the Identity Directory is specified in<br>myssm_config.properties prior to running the ConfigTool.            |
| Resources                 | The resource root that will serve as the parent resource of the application<br>resources to which authorization policies will be assigned. |
|                           | The name to use for creating the resource root is specified in<br>myssm_config.properties prior to running the ConfigTool.                 |
| Policies                  | A number of default authorization and role mapping policies are added. Those<br>added depend on the SSM type.                              |

**Table 4-1 Information Added by ConfigTool**

Before running the ConfigTool, a properties file must be updated to include names and other information you want the tool to use when adding the initial configuration and policies.

The tool has *check* (validate) and *process* options. In check mode, the tool verifies that the SSM instance can be created without error. In process mode, the tool actually creates the SSM instance and configuration. It is recommended that you first run with the check option to make sure that there are no errors.

#### <span id="page-24-0"></span>**ConfigTool Steps**

The ConfigTool performs a number of steps that are not observable during execution. This section provides a detailed description of ConfigTool operations. These operations are performed in three stages:

[Collects and Builds Configuration Data](#page-24-1)

[Performs Preconfiguration Checks](#page-25-1)

[Makes Configuration Changes](#page-25-2)

#### <span id="page-24-1"></span>**Collects and Builds Configuration Data**

The following steps are performed:

1. Reads the configuration information specified in the properties file. Confirms any default values that were not specified and prompts for any required data.

- 2. Builds a properties object with all the information.
- 3. Copies the policy files from the SSM's /config/<SSM\_TYPE>/ales-policies into a temporary directory.
- 4. Substitutes all "@...@" values in the temp directory with data in the properties object.

#### <span id="page-25-1"></span>**Performs Preconfiguration Checks**

The following steps are performed. If any check is not verified, it aborts and exit.

- 1. If custom.ant.script is enabled, it verifies the existence of the script file.
- 2. Verifies that enrollment was performed.
- 3. Verifies that asipassword was run
- 4. Verifies that the SSM instance does not exist.
- 5. Verifies that the ARME port is free.
- 6. Check connectivity to BLM server process on the Admin Server.
- 7. Check JDBC parameters by connecting to the database.
- 8. For all WebLogic domains, it verifies that the domain directory exists and that there are no ConfigTool backup files in the domain directory (this prevents affecting a domain is already secured).
- 9. For WebLogic 9.2 and later, it verifies the config.xml and that the domain is not running and then starts it. Then it verifies that WLST script can connect and login. Then it shuts down the domain

#### <span id="page-25-2"></span>**Makes Configuration Changes**

The following steps are performed:

- 1. Uses the SSM's instance wizard (instancewizard.sh|bat) to create the SSM instance.
- 2. Uses policy loader and loads policies from temporary directory.
- 3. Uses the SetPassword tool to set the password for the Admin Server system user.
- 4. For WebLogic domains, edits the StartWeblogic script in the domain, inserts ALES JAR files to the CLASSPATH, and adds ALES "JAVA\_OPTIONS". It also copies the security.properties file.
- 5. For WebLogic 9.2 and later, it starts and verifies the WebLogic domain, creates a new security realm, creates and configures all required providers (ALES and others). It then switches the default realm to the new realm and shuts down the domain.

## <span id="page-25-0"></span>**Configuration Steps**

1. If using an SCM on the machine, make sure it is running.

2. Make a backup copy of myssm\_config.properties located in the SSM's adm directory. Then open the file in a text editor and make the changes shown in [Table 4-2.](#page-26-0)

| Field               | Description                                                                                                    |
|---------------------|----------------------------------------------------------------------------------------------------|
| wls.domain.dir      | (WLS, WLS 8.1 SSM Only) The path to the WebLogic domain directory. Note:<br>Use forward slashes.                                                                                                    |
|                     | Example:                                                                                                    |
|                     | $wls.domain.dir =$<br>BEA-HOME/user_projects/domains/App1_domain                                                                                                    |
| ssm.conf.id         | A unique name for the SSM in the ALES system.                                                                                                    |
|                     | Example: $ssm.conf.id = MyAppName$                                                                                                    |
| db.password         | The ALES database user password. The name of the ALES database user can be<br>obtained by viewing database. properties in the Administration Server's<br>config directory.                              |
|                     | The ConfigTool will prompt for this value if it is not specified in the properties<br>file. For security purposes, it is recommended that you not store clear-text<br>passwords in the properties file. |
|                     | Example: $db.password = $                                                                                                    |
| ales.admin.password | The ALES administrator's password. The ALES administrator's default user<br>name and password is system and weblogic respectively.                                                                      |
|                     | The ConfigTool will prompt for this value if it is not specified in the properties<br>file. For security purposes, it is recommended that you not store clear-text<br>passwords in the properties file. |
|                     | Example: ales.admin.password = weblogic                                                                                                    |
| ssm.admin.name      | The username required to boot the application or WebLogic domain secured by<br>the SSM. For WebLogic domains, the default user name is weblogic.                                                        |
|                     | Example: $ssm$ . admin. name = weblogic                                                                                                    |
| ssm.admin.password  | The password for the username above. For WebLogic domains, the default<br>password is weblogic.                                                                                                    |
|                     | Example: $ssm.addmin.name = weblogic$                                                                                                    |
|                     | The ConfigTool will prompt for this value if it is not specified in the properties<br>file. For security purposes, it is recommended that you not store clear-text<br>passwords in the properties file. |

<span id="page-26-0"></span>**Table 4-2 Properties File Modifications**

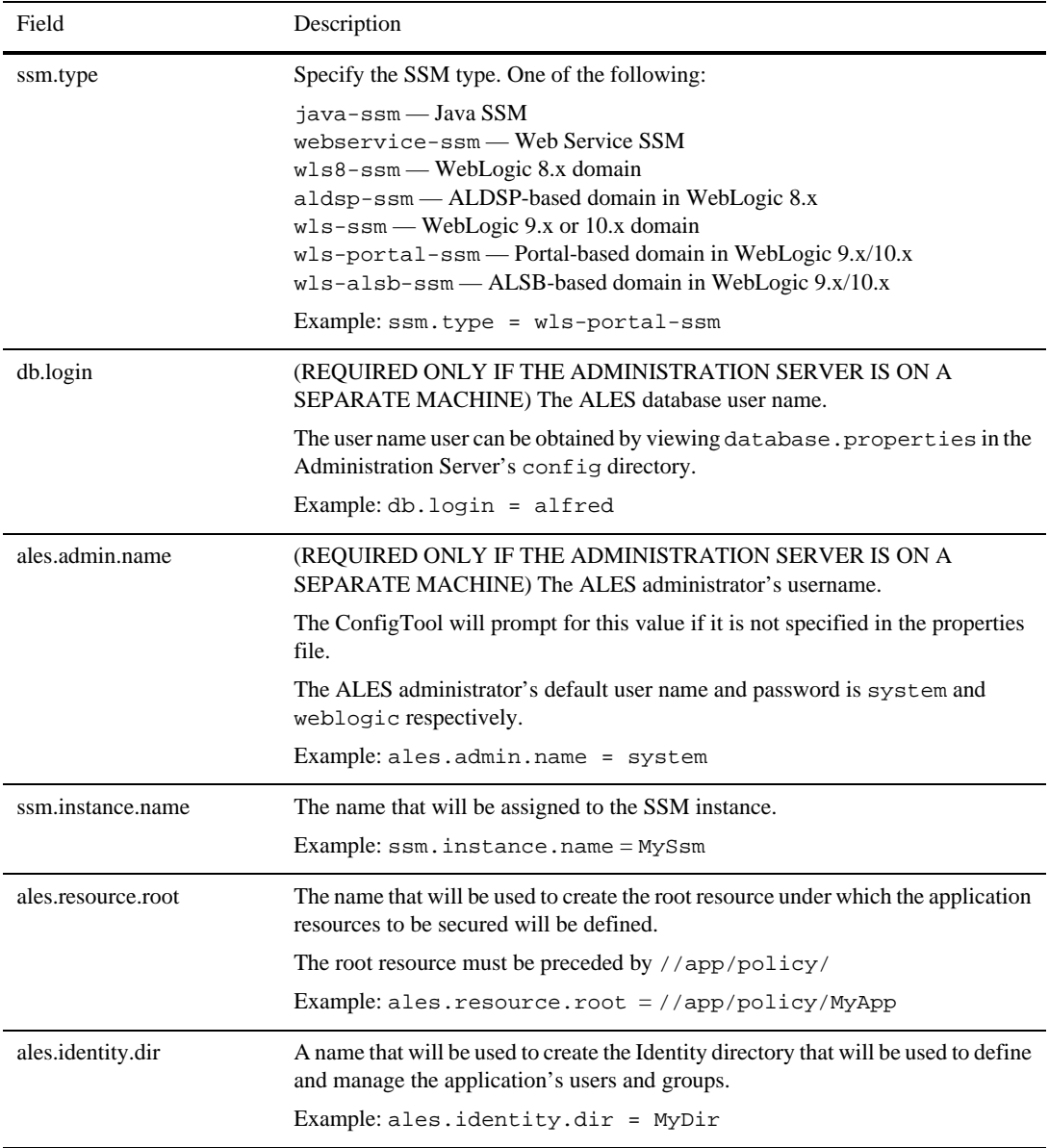

#### **Table 4-2 Properties File Modifications**

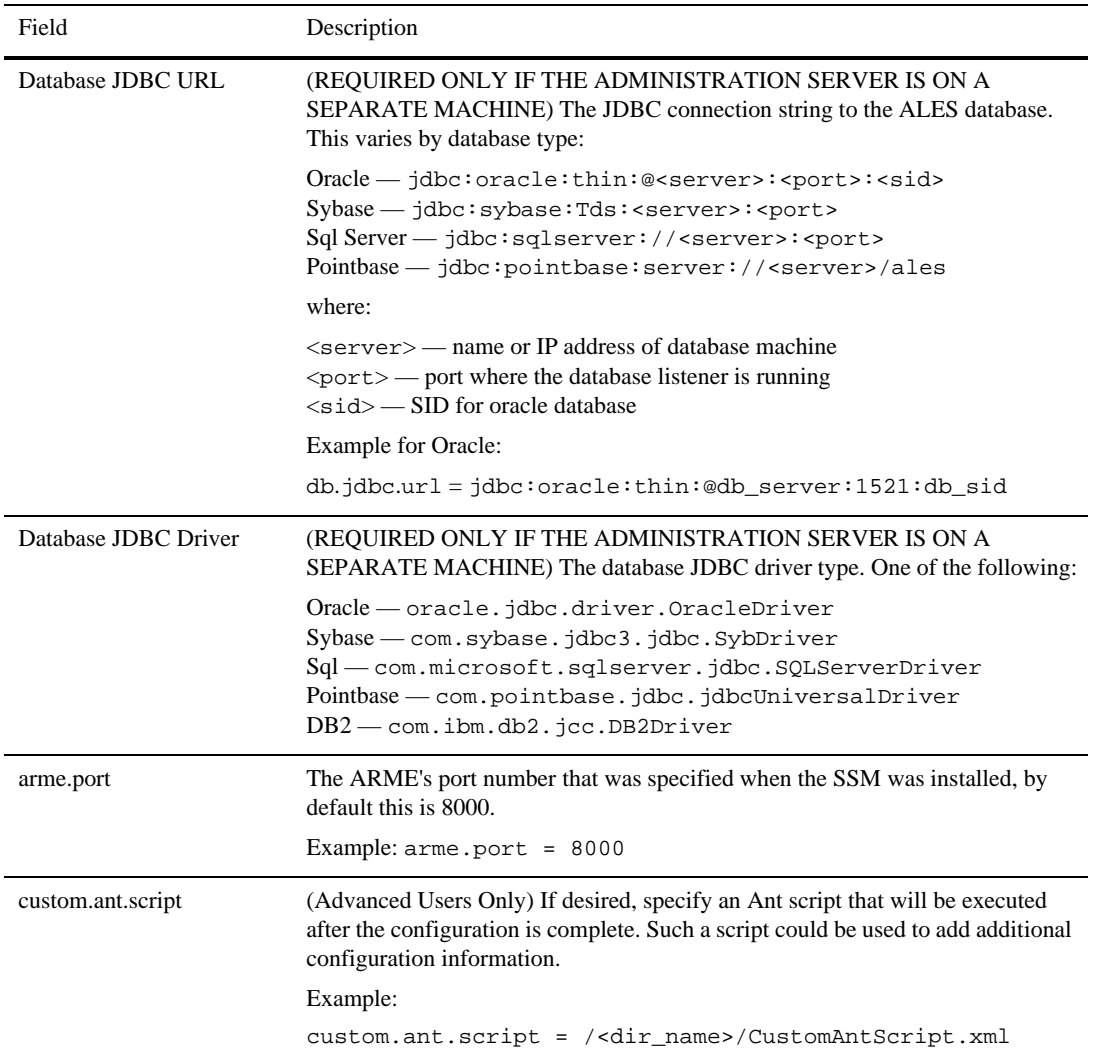

#### **Table 4-2 Properties File Modifications**

- 3. Run ConfigTool.bat -check myssm\_config.properties to ensure there are no errors.
- 4. Run ConfigTool.bat -process myssm\_config.properties.

### <span id="page-29-0"></span>**Add JDBC Driver to the Classpath**

This section describes how to specify the location of the JDBC driver in the CLASSPATH environment variable. This is required if you are using a MS SQL, PointBase, or DB2 database and the WLS, WLS 8.1, Java, or Web Service SSM.

- Web Service SSM
- Java SSM
- WLS and WLS 8.1 SSMs

#### **Notes:**

- Due to license restrictions, ALES does not include the JDBC driver for MS SQL, PointBase, or DB2, but they are available for download from the vendor websites.
- You must use the latest MS SQL 2005 JDBC driver with **all** versions of MS SQL.

#### **Web Service SSM**

To add the JDBC driver to the CLASSPATH, edit

```
INSTANCE_HOME/config/WLESws.wrapper.conf and append the JDBC driver to the 
wrapper.java.classpath parameter.
```
Example:

```
wrapper.java.classpath.48=F:/bea/ales30-ssm/webservice-ssm/lib/sslclient.j
ar
wrapper.java.classpath.49=F:/bea/ales30-ssm/webservice-ssm/lib/pdsoap11.ja
r
wrapper.java.classpath.50=F:/bea/ales30-ssm/webservice-ssm/lib/antlr.jar
wrapper.java.classpath.51=F:/pbclient51.jar
```
#### **Java SSM**

To add the JDBC driver to the CLASSPATH, edit *INSTANCE\_HOME*/bin/set-env.bat (or set-env.sh) and append the JDBC driver to the CLASSPATH environment variable.

Example:

```
set CLASSPATH=%CLASSPATH%;%INSTALL_HOME%\lib\antlr.jar
set CLASSPATH=%CLASSPATH%;%INSTALL_HOME%\lib\jaxrpc.jar
set CLASSPATH=%CLASSPATH%;f:\pbclient51.jar
```
#### **WLS and WLS 8.1 SSMs**

To add the JDBC driver to the CLASSPATH, edit the *INSTANCE\_HOME*/bin/set-wls-env.bat (or set-wls-env.sh)file and append the JDBC driver location to the WLES\_POST\_CLASSPATH environment variable.

Example:

set

```
WLES_POST_CLASSPATH=%WLES_POST_CLASSPATH%;%INSTALL_HOME%\lib\jsafeJCE.jar
set WLES POST CLASSPATH=%WLES POST CLASSPATH%;%INSTALL HOME%\lib\asn1.jar
set WLES_POST_CLASSPATH=%WLES_POST_CLASSPATH%;%INSTALL_HOME%\lib\certj.jar
set WLES_POST_CLASSPATH=%WLES_POST_CLASSPATH%;f:\pbclient51.jar
```
Configuring SSMs Using ConfigTool

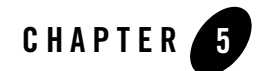

# <span id="page-32-3"></span><span id="page-32-0"></span>Configuring the Web Server SSM

This section describes tasks you must perform after installing the Web Server SSM. This SSM supports Microsoft IIS and Apache Web Server.

The following tasks are described:

- ["Requirements" on page 5-1](#page-32-1)
- ["Creating a Web Server SSM Instance" on page 5-1](#page-32-2)
- ["Enrolling the Web Server SSM Instance" on page 5-2](#page-33-0)
- ["Start the Web Service SSM" on page 5-3](#page-34-0)
- ["Create and Bind the Corresponding SSM" on page 5-4](#page-35-0)
- ["Configuring the Web Server Environmental Binding" on page 5-5](#page-36-2)
- ["Configuring Web Server SSM Properties" on page 5-14](#page-45-0)

#### <span id="page-32-1"></span>**Requirements**

The Web Server SSM uses the Web Service SSM. Before performing the tasks described in this chapter, you must configure the Web Service SSM as described in ["Configuring SSMs Using](#page-22-3)  [ConfigTool" on page 4-1.](#page-22-3)

#### <span id="page-32-2"></span>**Creating a Web Server SSM Instance**

To create a Web Server SSM instance:

- 1. Start the Instance Wizard:
	- On Windows, click Start > Programs > BEA AquaLogic Enterprise Security > <*Type of Security Service Module*> > Create New Instance.
	- On UNIX, if you are using X-windows**,** go to *BEA\_HOME*/ales30-ssm/<*ssm-type*>/adm and enter: instancewizard.sh. If you are not using X-windows, use a console based installer.
- 2. In the **Instance Name** field, enter an instance name. Then specify Web Service SSM port number and click **Next**.
- 3. In the **Location** field, accept the default location or specify a different directory and click **Next**.
- 4. When wizard completes, click **Done**.

#### **Notes:**

- After creating an Apache Web Server SSM, you must add the Apache user to the asiusers group. This gives the Administration Server the permissions required to access the Apache Web Server SSM instance and deploy the security policy and the security configuration.
- For the IIS Web Server SSM, Table 5-1 indicates information that is added to the Microsoft Windows Registry:

```
HKEY LOCAL MACHINE\SOFTWARE\BEA Systems\ALES\IIS Module\3.0
```
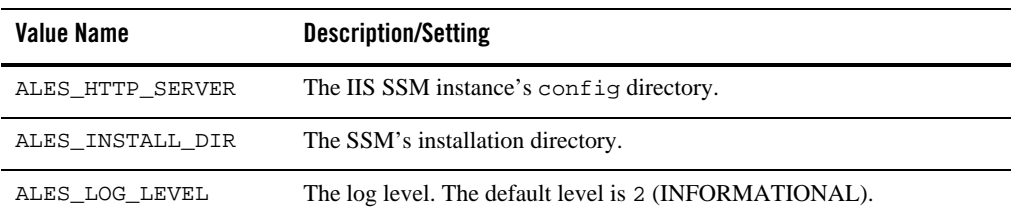

#### **Table 5-1 IIS SSM Registry Entries**

#### <span id="page-33-0"></span>**Enrolling the Web Server SSM Instance**

Enrollment is the process by which an ALES component such as an SCM or SSM registers with an Administration Server.

As part of this process, the SSM system exchanges security certificates with the associated ALES Administration Server.

You must have the Administration Server running prior to enrolling the Security Service Module.

**Note:** While you can use the demonstration digital certificate in a development environment, you should never use it in a production environment.

To enroll the Security Service Module:

- 1. Open a command window and go to the Security Service Module instance /adm directory: BEA\_HOME/ales30-ssm/<*ssm-type*>/instance/*instancename*/adm, where *instancename* is the name you assigned to the instance when you created it.
- 2. Run the following script:

enroll demo

- 3. Enter the admin username and password. This is the username and password of the Security Administrator doing the enrollment (if you used the default values and have not yet changed them, the default username is system and the password is weblogic).
- 4. Enter and confirm the following passwords:
	- **Private key password**—This password protects the identity of the Security Service Module that you are creating.
	- **identity.jceks password**—This password protects the ssl\identity.jks keystore. This keystore contains the identities for all the components you are enrolling.
	- **peer.jks password**—This password protects the ssl\peer.jks keystore. This keystore contains the certificates of components with which this Security Service Module can communicate.
	- **trust.jks password**—This password protects the ssl\trust.jks keystore. This keystore contains the AquaLogic Enterprise Security CA certificate used for enrollment.

For more information on enrolltool utility options, see [Administrative Utilities](http://e-docs.bea.com/ales/docs30/adminref/utilities.html) in the *ALES Administration Reference*.

#### <span id="page-34-0"></span>**Start the Web Service SSM**

To start an instance of the Web Service SSM on Windows:

• Click Start > Programs > BEA AquaLogic Enterprise Security > Security Service Module > Web Service Security Service Module> *instancename* > Start Web Service (console

mode). The Start Web Service command windows appears and indicates that the Web Service SSM started.

To start an instance of the Web Service SSM on UNIX:

• Open another command prompt, cd to BEA\_HOME/ales30-ssm/webservice-ssm/instance/<*instancename*>/bin and enter WLESws.sh start, where *<instancename>* is the name of the Web Service SSM.

#### <span id="page-35-0"></span>**Create and Bind the Corresponding SSM**

This section describes how to:

- 1. Use the Administration Console to create a corresponding SSM.
- 2. Specify which security providers it will use.
- 3. Bind it to the SCM in the Administration Console.

#### <span id="page-35-1"></span>**Create a Corresponding SSM in the Administration Console**

The Web Service SSM and the Web Server SSM are installed as a combo. The Web Service SSM instance you created on the remote system has a Configuration ID that will correspond to the SSM you create in the Administration Console. (The Web Server SSM does **not** have a Configuration ID.)

That is, in your ALES environment you will have two SSMs with the same Configuration ID: one (the instance) on the system where the SSM is installed, and a corresponding one on the Administration Server system.

Perform the following steps:

- 1. In the Administration Console, expand the Security Configuration node in the left pane, and click Unbound Configurations. The Unbound Security Service Module Configurations page displays.
- 2. Click Create a New Security Service Module Configuration. The Edit Security Service Module Configuration page displays.
- 3. In the Configuration ID text box, enter the matching Configuration ID for the SSM.
- 4. In the Configuration Version dropdown box, select Java SSM 3.0, WS SSM 3.0.
- 5. Click Create.
### **Add Security Providers**

After you create the SSM, the Providers tab becomes active. The tab for a given provider type provides additional information. At a minimum you must have one authorization provider for each SSM.

Click the Providers tab and configure the desired providers.

### **Bind Everything Together**

- 1. Click on the SCM that you previously configured for this SSM. The Edit a Service Control Manager Configuration page displays.
- 2. Click on the Binding tab and bind your new SSM configuration to the SCM.

# **Configuring the Web Server Environmental Binding**

The Web Server Environmental Binding configuration procedures vary depending on the type of Web Server SSM you are configuring. AquaLogic Enterprise Security supports two Web server SSMs that require configuration of the Web Server Environmental Binding: the Microsoft IIS Web Server SSM and the Apache Web Server SSM.

# **Microsoft IIS Web Server**

To configure the environmental binding for Microsoft IIS Web Server, perform the following tasks:

- ["Configuring the Microsoft IIS Web Server Binding Plug-In File" on page 5-5](#page-36-0)
- ["Configuring the NamePasswordForm.acc File for the IIS Web Server" on page 5-10](#page-41-0)
- ["Deploying and Testing the IIS Web Server Sample Application" on page 5-10](#page-41-1)

### <span id="page-36-0"></span>**Configuring the Microsoft IIS Web Server Binding Plug-In File**

**Note:** This task assumes you have created an instance of the IIS Web Server SSM.

The IIS Web Server Binding plug-in file is named wles\_isapi.dll. This file is located in the *BEA\_HOME*\ales30-ssm\iis-ssm\lib directory.

To configure the Microsoft IIS Web Binding plug-in, perform the following steps:

- 1. To open the Internet Information Services Manger, click Start>Settings>Control Panel, select Administrative Tools, and double-click Internet Services Manager. The Internet Information Services Window appears.
- 2. In the left-hand pane, expand the machine node, right click Default Web Site, and select Properties. The Default Web Site Properties dialog box appears (see Figure 5-1).

**Figure 5-1 IIS Web Site Properties Dialog**

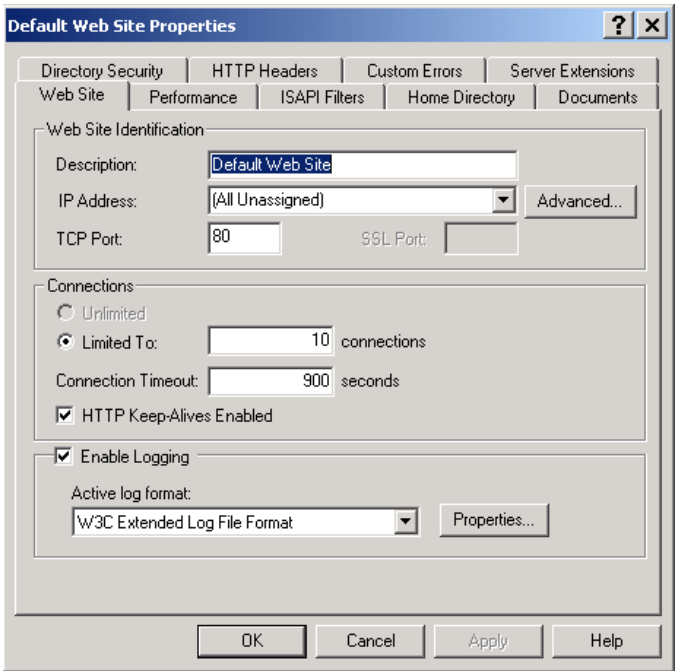

- 3. Click the ISAPI Filters tab, click the Add button, assign a name to the ISAPI filter, use the Browse button to add the wles\_isapi.dll file (which is located in *BEA\_HOME*\ales30-ssm\iis-ssm\lib directory), and click OK.
- 4. Click the Directory Security tab. The Authentication Methods dialog appears (see Figure 5-2).

#### **Figure 5-2 Authentication Methods Dialog**

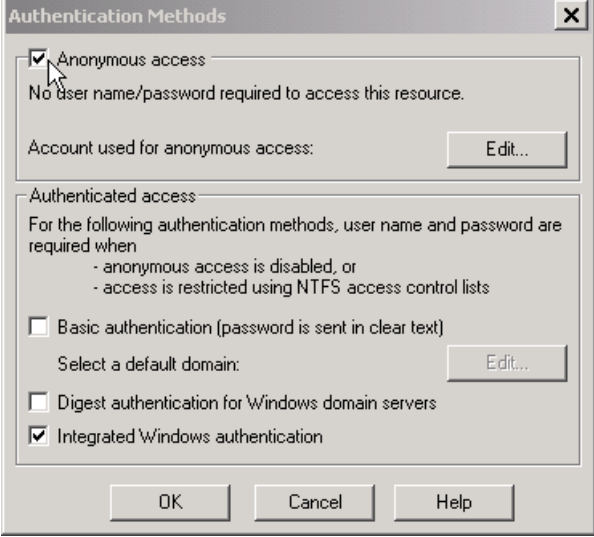

5. Click the Edit button for Anonymous Access, check the Anonymous username, and, if necessary, change the username and password to ensure that the Anonymous user has Read and Read/Execute permissions on the following directories:

```
BEA_HOME\ales30-ssm\iis-ssm\lib
BEA_HOME\ales30-ssm\iis-ssm\instance\iisssmdemo\ssl
BEA_HOME\ales30-ssm\iis-ssm\instance\iisssmdemo\config
```
- 6. If you put the NamePasswordForm.acc file in a virtual directory, repeat the previous step for the virtual directory as well.
- 7. Return to the Default Web Site Properties dialog box (see Figure 5-1) and click the Home Directory tab. The Home Directory dialog appears (see Figure 5-3).

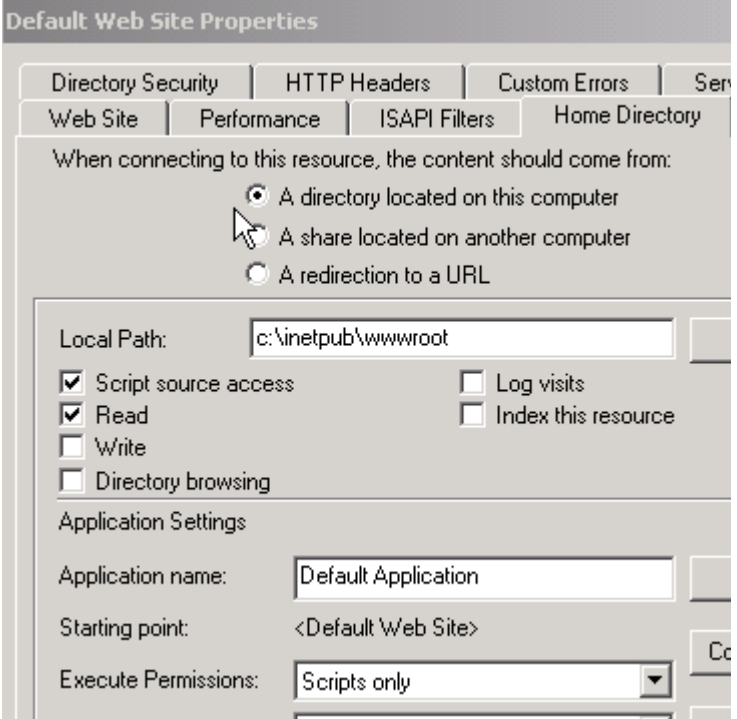

**Figure 5-3 IIS Web Site Home Directory Dialog**

8. Verify that the property settings match the information in Table 5-2 and click Apply and OK.

#### **Table 5-2 Home Directory Setting**

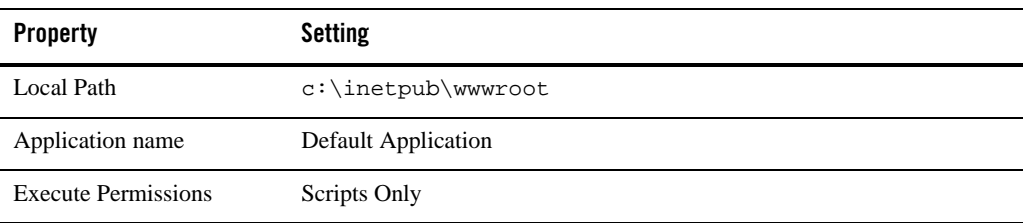

9. Click the Configuration button. The Application Configuration dialog appears (see Figure 5-4).

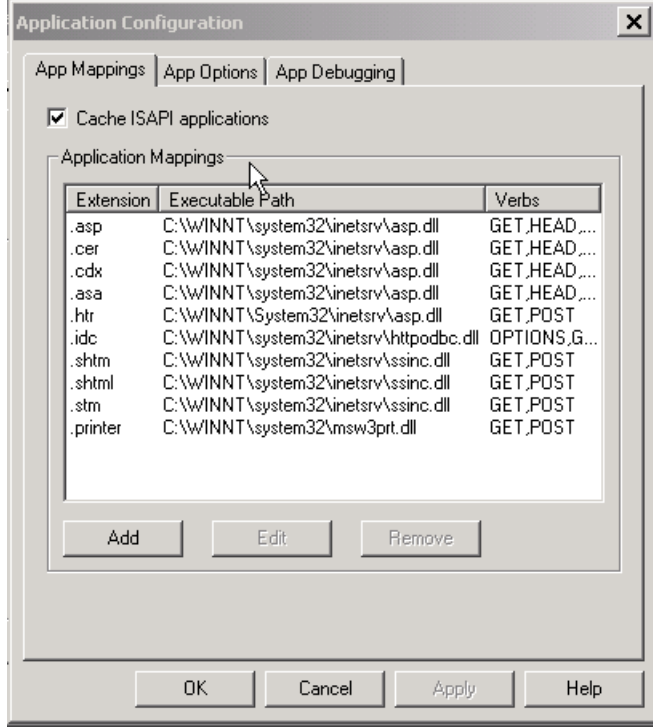

**Figure 5-4 IIS Web Site Application Configuration Dialog**

10. Click the Add button. The Add/Edit Application Extension Mapping Dialog appears (see Figure 5-5).

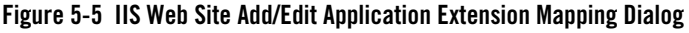

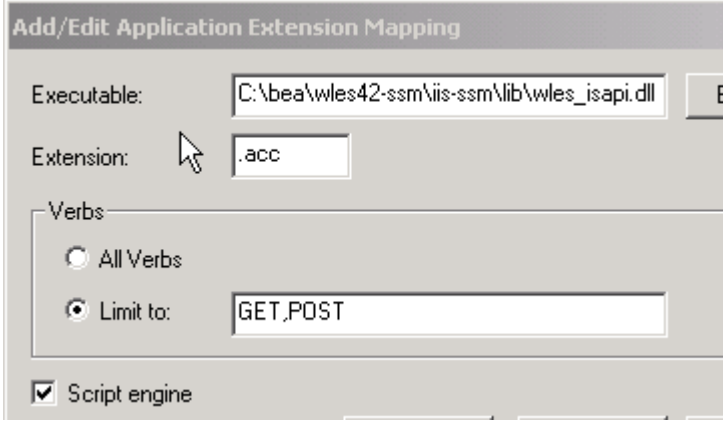

- 11. Use the Browse button to add the wles\_isapi.dll file to the Executable field, fill in the other fields as shown in Figure 5-5, and click OK.
- 12. Click OK to close the remaining windows.
- 13. Right click the Default Web Site again and start the Default Web Site. (Stop the Web Site first if necessary.)
- 14. Re-open the Default Web Site Properties dialog box and select the ISAPI Filters tab. The IIS Web Server Binding Plug-in status shows a green arrow to indicate that the IIS Web Server Binding Plug-in is loaded. If the green arrow is not displayed, add the wles\_isapi.dll file again and start the IIS Web Server.
	- **Note:** Be sure to start the IIS Web server with IIS SSM after you have started the Web Service SSM and ARME.

### <span id="page-41-0"></span>**Configuring the NamePasswordForm.acc File for the IIS Web Server**

Configure the NamePasswordForm.acc file for the IIS Web Server as follows:

```
<FORM METHOD=POST ACTION="test/NamePasswordForm.acc">
```
### <span id="page-41-1"></span>**Deploying and Testing the IIS Web Server Sample Application**

To set up the sample web application, perform the following steps:

- **Note:** The Web Service SSM must be started before you perform this task because the filter and extension attempt to connect to the Web Service SSM when they are loaded by the Web server.
- 1. Set up the IIS Server/wwwroot/test directory as shown in Figure 5-6 and copy the following files to the test directory:
	- NamePasswordForm.acc
	- foo.html
	- atnfailure.html
	- atzfailure.html
	- **Note:** The NamePasswordForm.acc file is provided in the *BEA\_HOME*\ales30-ssm\iis-ssm\instance\<*instancename*>\templates directory. The foo.html, atnfailure.html and atzfailure.html files are not provided in the product installation kit. You should use your own versions of these files.

#### **Figure 5-6 Deploying the Sample Application on the IIS Web Server**

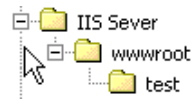

- 2. Start the IIS Web Server, open a browser and go to http://<machine\_name\_with DNS\_suffix>:80/test/foo.html.
- 3. You are redirected to NamePasswordForm.acc.
- 4. Enter the system username/password (a default system username and password was set when you installed the Administration Application) and click OK. You are granted access to foo.html.

### **Apache Web Server**

To configure the Apache Web Server, perform the following tasks:

- ["Downloading and Installing the Apache Web Server" on page 5-12](#page-43-0)
- ["Configuring the ALES Module" on page 5-12](#page-43-1)
- ["Configuring the NamePasswordForm.html File for the Apache Web Server" on page 5-13](#page-44-0)

• ["Deploying and Testing the Apache Web Server Sample Application" on page 5-13](#page-44-1)

### <span id="page-43-0"></span>**Downloading and Installing the Apache Web Server**

To download and install the Apache Web Server software, perform the following steps:

- 1. Go to the Apache download web site at http://httpd.apache.org/download.cgi and download and install the software.
- 2. Verify the following two modules are included in the installation:
	- *ServerRoot*/modules/mod\_include.so
	- *ServerRoot*/modules/mod\_ssl.so

where *ServerRoot* is the Apache installation directory.

- **Note:** The Apache Web Server Security Service Module (SSM) requires that the above two modules be included in the Apache installation; otherwise the Secure Sockets Layer (SSL) and the Security Assertion Markup Language (SAML) server-server include (SSI) related functions will not work.
- **Note:** You may build your own 2.0.x version of the Apache Web Server with the above mentioned modules. If the modules are built into Apache, there may be no such files.

### <span id="page-43-1"></span>**Configuring the ALES Module**

The ALES module contains only one file. For Windows, the file name is mod\_wles.dll. For Sun Solaris and Linux, the file name is mod wles.so.

To install and configure the ALES module:

1. Open the *ServerRoot*/conf/httpd.conf file and add a LoadModule directive. There are several LoadModule directives in the LoadModule section of the httpd.conf file. Add the following line to the end of the LoadModule section:

LoadModule wles\_module <*APACHE\_SSM\_HOME*>/lib/mod\_wles.so

where <*APACHE\_SSM\_HOME*> is the Apache Web Server SSM installation directory.

For example:

For Windows systems:

```
LoadModule wles_module c:\bea\ales30-ssm\apache-ssm\lib\mod_wles.dll
```
For UNIX systems:

```
LoadModule wles_module 
/home/tiger/bea/ales30-ssm/apache-ssm/lib/mod_wles.so
```
#### Configuring the Web Server Environmental Binding

2. Add a WLESConfigDir directive right after the above LoadModule directive as follows:

```
<IfModule mod_wles.cpp>
WLESConfigDir <APACHE_SSM_HOME>/instance/<instance_name>/config
</IfModule>
```
where the config directory is the directory that contains the default.properties file.

**Note:** In the IfModule condition, be sure to specify mod\_wles.cpp, not mod\_wles.c.

3. To make sure your server works properly, configure the ServerName. For example:

```
ServerName www.yourservername.com:8080
```
4. Change the Group directive to have the Apache Web Server running as the asiusers group so it can read the mod\_wles file and other required files:

Group asiusers

5. Edit the envvars file in the ServerRoot/bin directory, appending the directory where mod\_wles.so resides to the default LD\_LIBRARY\_PATH, so that the file looks like this:

```
 LD_LIBRARY_PATH="/www/apache/lib:$LD_LIBRARY_PATH:<APACHE_SSM_HOME>/lib"
```
- **Note:** This step ensures that the Apache Web Server can load the dependency libraries for the mod\_wles file.
- 6. Use the Apache ctl script to start or restart Apache Web Server in the ServerRoot/bin directory.

### <span id="page-44-0"></span>**Configuring the NamePasswordForm.html File for the Apache Web Server**

Configure the NamePasswordForm.html file for the Apache Web Server as follows:

<FORM METHOD=POST ACTION="/test/NamePasswordForm.html">

### <span id="page-44-1"></span>**Deploying and Testing the Apache Web Server Sample Application**

To set up the sample web application, perform the following steps:

- 1. Set up the Apache Server/wwwroot/test directory as shown in Figure 5-7 and copy the following files to the test directory:
	- NamePasswordForm.html
	- foo.html
	- atnfailure.html
	- atzfailure.html

**Note:** The NamePasswordForm.html file is provided in the *BEA\_HOME*\ales30-ssm\apache-ssm\instance\<*instancename*>\templates directory. The foo.html, atnfailure.html and atzfailure.html files are not provided in the product installation kit. You should use your own versions of these files.

#### **Figure 5-7 Deploying the Sample Application on the Apache Web Server**

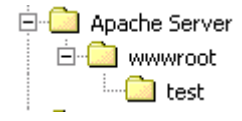

- 2. Start the Apache Web Server, open a browser, and go to http://<hostmachine.cookiedomain>:8088/test/foo.html.
- 3. You are redirected to NamePasswordForm.html
- 4. Enter the system username/password (a default system username and password was set when you installed the Administration Application) and click OK. You are granted access to foo.html.

# **Configuring Web Server SSM Properties**

The Web Server SSM has a configuration file named default.properties. All configuration settings for the Web Server SSM instance are defined in this file. This file is pre-configured and placed in the proper location for you.

If you want to edit the default.properties file for your particular environment, refer to the parameters descriptions in the following sections:

- ["Session Settings" on page 5-15](#page-46-0)
- ["Authentication Settings" on page 5-15](#page-46-1)
- ["Role Mapping Settings" on page 5-20](#page-51-0)
- ["Credential Mapping Settings" on page 5-21](#page-52-0)
- ["Naming Authority Settings" on page 5-22](#page-53-0)
- ["Logging Level Setting" on page 5-23](#page-54-0)
- ["Environment Variables Accessible Using CGI" on page 5-23](#page-54-1)

### <span id="page-46-0"></span>**Session Settings**

The AquaLogic Enterprise Security services are stateless services; it is the calling Web Service client that is responsible for determining session related information. In addition, in a web environment, a session does not necessarily end with an explicit logout, so session termination must be inferred from a lack of activity.

Table 5-3 describes the settings used to manage session behavior. You use these settings to configure the Web server session related behavior for the security configuration to which it applies.

| <b>Session Setting</b>       | <b>Description</b>                                                                                                    |
|------------------------------|----------------------------------------------------------------------------------------------------|
| session.inactivity.timeout   | The number of seconds of inactivity that causes a session to expire.<br>Default value: 600 seconds (10 minutes)                                                                                                    |
| session.absolute.<br>timeout | The number of seconds an active session is allowed to be available<br>before it expires and the user is forced to re-authenticate. If this setting<br>is set to zero, then established active sessions can continue indefinitely.<br>Default value: 3600 seconds (60 minutes) |
| session.cookie.name          | The name of the session cookie.<br>Default value: ALESIdentityAssertion.                                                                                                    |
| session.forcedlogoffURL      | The name of the URL that, when accessed, forces the session to logoff.                                                                                                    |

**Table 5-3 Session Settings**

### <span id="page-46-1"></span>**Authentication Settings**

Table 5-4 describes the settings that you use to configure the Web server authentication behavior for the security configuration to which it applies. Also, for information on mapping JAAS Callbacks, see ["Mapping JAAS Callback Type to Form and Form Fields" on page 5-17](#page-48-0).

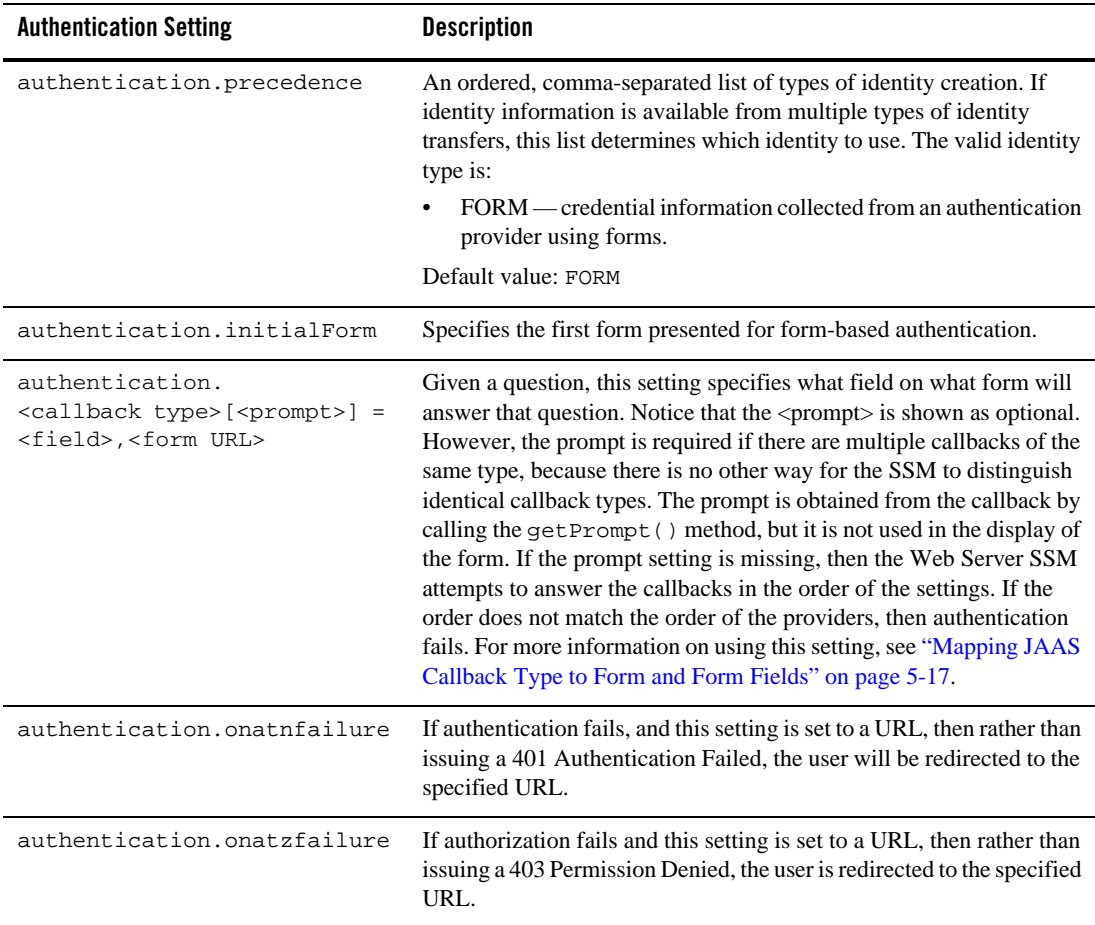

#### **Table 5-4 Authentication Settings**

Table 5-5 describes the different types of authentication callbacks that are supported by the Web Server SSM.

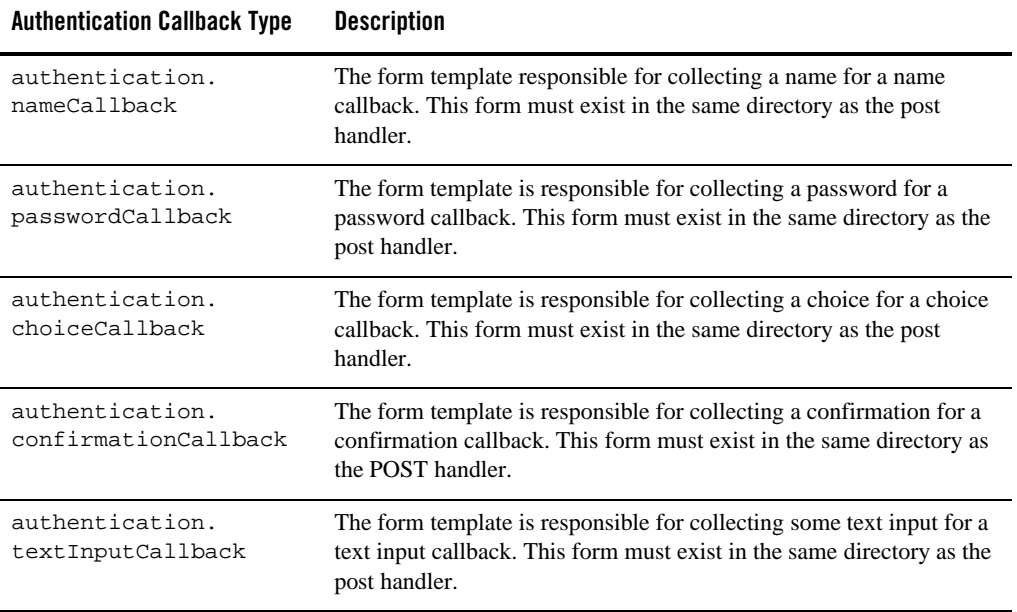

#### **Table 5-5 Authentication Callback Type Descriptions**

### <span id="page-48-0"></span>**Mapping JAAS Callback Type to Form and Form Fields**

There are two required and one optional configuration settings that specify what form and what field contain the information required to satisfy the authentication callbacks. The credential gathering form must use an HTTP POST method to specify this information. Listing 5-1 shows an example of how to use the POST method in the credential gathering form.

#### **Listing 5-1 Example of Using the POST Method in the Credential Gathering Form**

```
<FORM METHOD=POST ACTION="LoginNamePwdTextIn.html">
\langle!--#AUTHSTATE -->
<TABLE BGCOLOR="C0C0C0"><TR><TD>
<TABLE BGCOLOR="#FFFFFF">
<TR><TD COLSPAN="2" BGCOLOR="#C0C0C0">Please Login</TD></TR>
<TR><TD COLSPAN="2">User Name&nbsp;</TD><TR>
<TR><TD><!--#PROMPT --></TD><TD><INPUT NAME="username"></TD></TR>
```
#### Configuring the Web Server SSM

```
<TR><TD COLSPAN="2">Password&nbsp;</TD><TR>
<TR><TD><!--#PROMPT.1--></TD><TD><INPUT TYPE=
              PASSWORD NAME="password"></TD></TR>
<TR><TD COLSPAN="2">Input Text&nbsp;</TD><TR>
<TR><TD><!--#PROMPT --></TD><IDD><INPUT NAME="textinput"></TD></TR>
<TR><TD COLSPAN="2">&nbsp;</TD><TR>
<TR><TD COLSPAN="2" ALIGN="CENTER"><INPUT TYPE="SUBMIT" 
VALUE="OK"></TD><TR>
</TABLE>
</TD></TR></TABLE>
</FORM>
```
The form field defines the HTTP POST data name that results from a submitted form.

The settings have the following format:

authentication.<callback type>[<prompt>] = <field>:<form URL>

Given a question, this setting specifies what field on what form will answer that question. Notice that the  $\epsilon$  prompt is shown as optional. However, if there are multiple callbacks of the same type, the  $\epsilon$  prompt  $\epsilon$ is required because there is no other way for the Web Server SSM to distinguish identical callback types. The <prompt> is obtained from the callback by calling the getPrompt() method, but it is not used in the display of the form. If the <prompt> setting is missing, then the Web Server SSM attempts to answer the callbacks in the order of the settings. If the order does not match the order of the authentication providers, then authentication fails.

The supported callback types are: nameCallback, passwordCallback, textInputCallback, textOutputCallback.

Table 5-6 provides examples of callback usage and more information on each supported callback type.

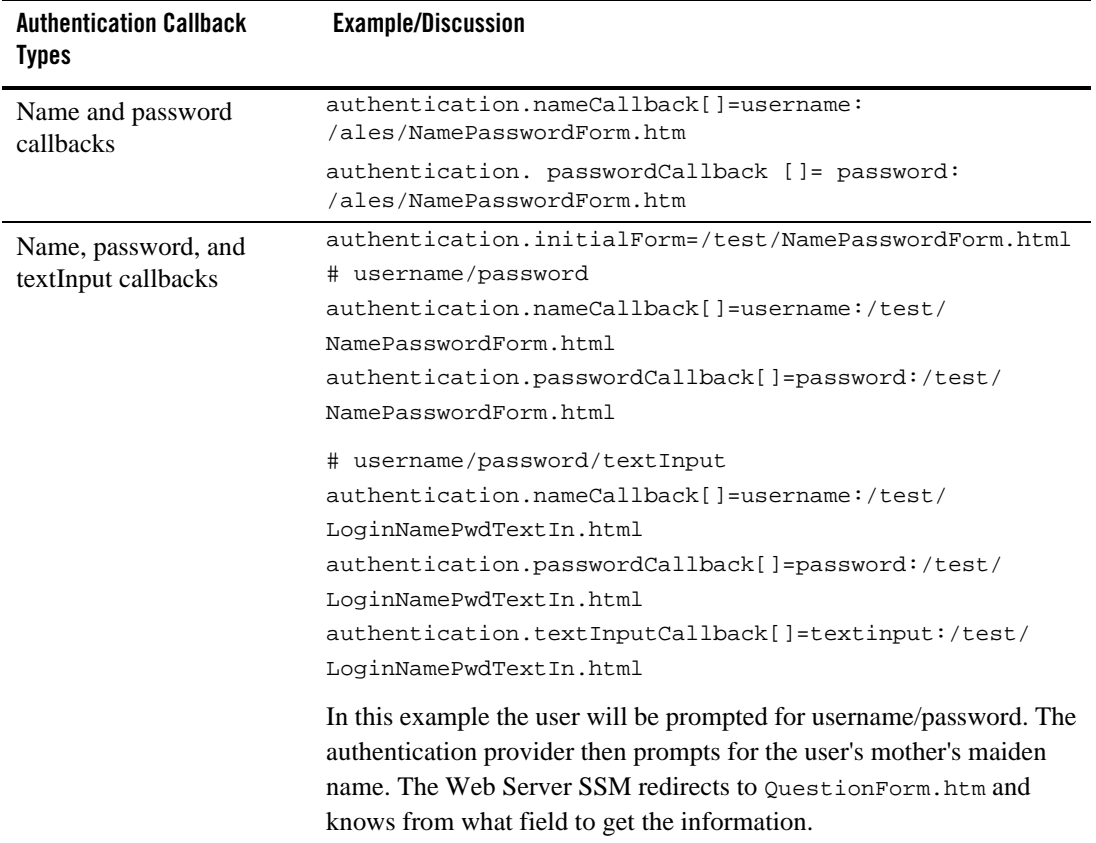

#### **Table 5-6 Authentication Callback Usage Examples**

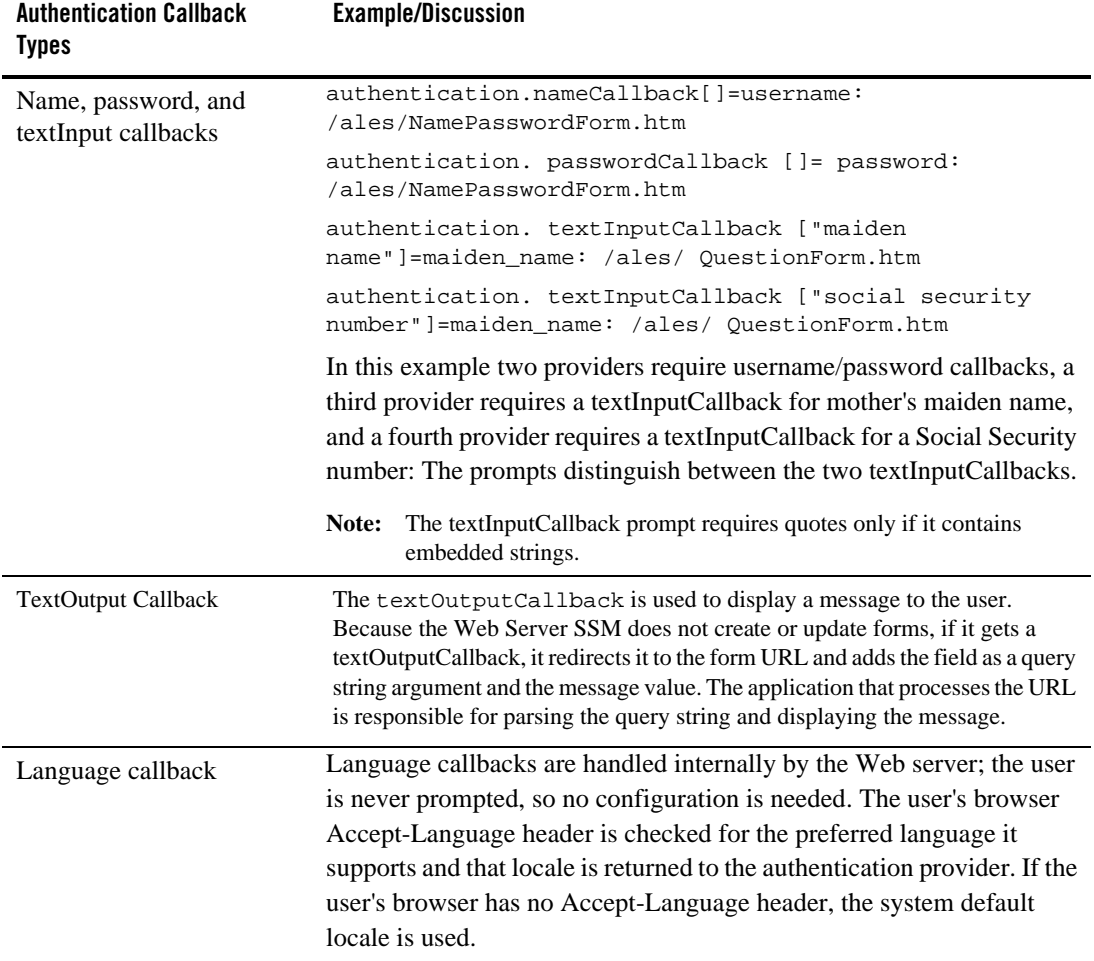

#### **Table 5-6 Authentication Callback Usage Examples (Continued)**

# <span id="page-51-0"></span>**Role Mapping Settings**

Table 5-7 describes the settings that you use to configure the Web server role mapping behavior for the policy domain to which it applies.

| <b>Role Mapping Setting</b> | <b>Description</b>                                                                                                |
|-----------------------------|----------------------------------------------------------------------------------------------------|
|                             | rolemapping. enable If set to true, then roles are injected into the request stream as a comma<br>separated list. |
| rolemapping.name            | The name of the variable in which to put the roles. The default is:<br>ALES ROLES.                                |

**Table 5-7 Role Mapping Settings**

### <span id="page-52-0"></span>**Credential Mapping Settings**

Table 5-8 describes the settings that you use to configure the Web server credential mapping behavior for the policy domain to which it applies.

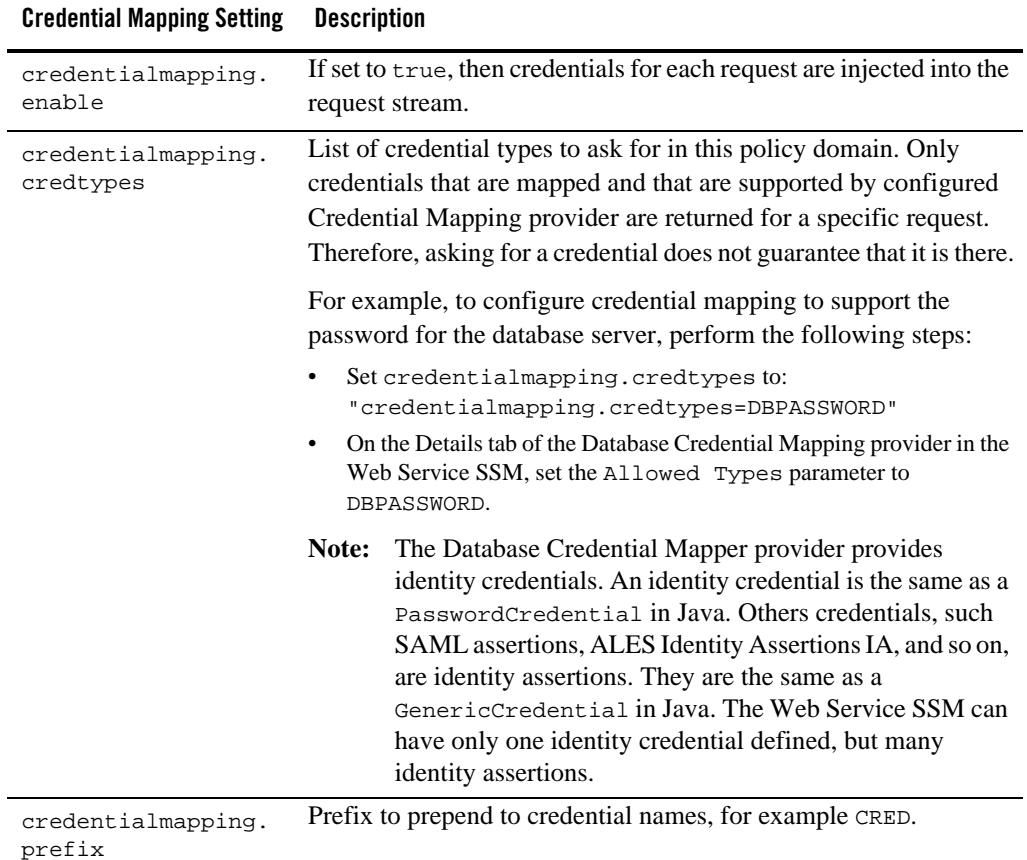

#### **Table 5-8 Credential Mapping Settings**

# <span id="page-53-0"></span>**Naming Authority Settings**

Table 5-9 describes the settings that you use to configure the Web Server SSM naming authority.

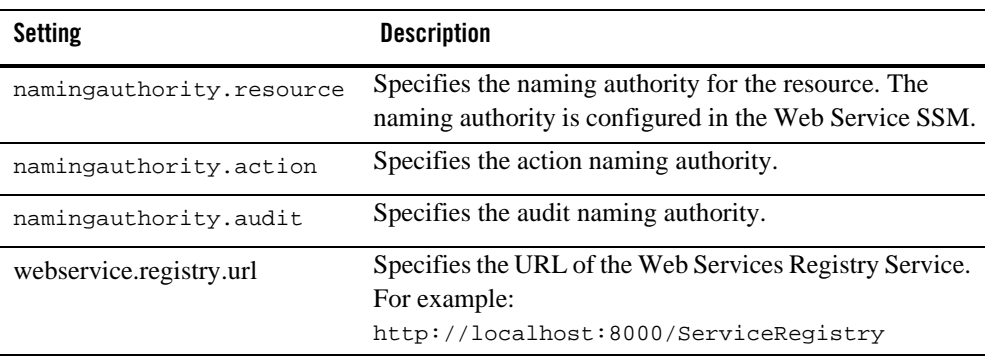

#### **Table 5-9 Naming Authority Settings**

### <span id="page-54-0"></span>**Logging Level Setting**

Table 5-10 describes the settings that you use to configure the Web Server SSM naming authority.

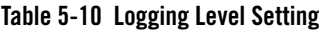

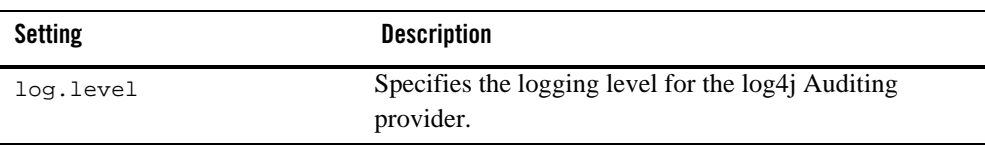

### <span id="page-54-1"></span>**Environment Variables Accessible Using CGI**

The Web Server Security Service Module (SSM) tool kit enables you to access user environment variables using Common Gateway Interface (CGI).

Although security is embedded within the web server itself, requiring no special programming (if the user does not have access, your code will never run), a security administrator may want to use CGI to access and modify environment variables passed in by the Web Server Security Service Module. In order to customize the application according to the details of the security being enforced, a web application may access several environmental values in order to provide a more integrated user experience.

You can use CGI to access the following environment variables:

- $\bullet$  ALES\_IDENTITY An authentication environment variable. It is available to a CGI programmer after a user successfully authenticates. This variable contains the username of the user, if available. It specifies the name of the HTTP header that will be added. The value of the variable is a list of the identity principals, including username and groups.
- ALES DECISIONTIME An authorization environment variable. It is available to a CGI programmer after a user is authorized to access a secure resource. It contains the date and time this authorization decision was rendered and has this format: "Monday June 23 15:14:21 EDT 2003"
- ALES\_ROLES A role environment variable that stores a list of roles calculated for the user.
- Credential Environment Variable Table  $5-12$  describes the credential that is injected into the request stream when the user is authenticated. A CGI application can use this variable to access an LDAP store or database with an appropriate credential, rather than hard coding usernames and passwords. The prefix to this credential variable is configurable, although CRED is the default. Different credential types are handled differently, but the general format of the variable is:  $CRED_{\text{NAME}} = \{ \text{VALUE} \}$

| <b>Environment Variable</b> | <b>Description</b>                                                                                                    |
|-----------------------------|----------------------------------------------------------------------------------------------------|
| Password Credentials        | Password credentials conform to the format<br>javax.resource.spi.security.PasswordCredential.The<br>ManagedConnectionFactory element of this class is ignored. This<br>credential type is rendered in the CGI environment as:                    |
|                             | ${PREFIX}$ $PASSWORD={NAME}: {PASSWORD}$<br>where PREFIX is the configured prefix, NAME is the username, and<br>PASSWORD is the password as a string. This name must match the requested<br>credential type from credential mapping. cred types. |
|                             | For example:<br>CRED PASSWORD=system:weblogic                                                                                                    |

**Table 5-11 Credential Environment Variables**

**Table 5-12 Credential Environment Variables**

| <b>Environment Variable</b> | <b>Description</b>                                                                                                    |
|-----------------------------|----------------------------------------------------------------------------------------------------|
| Password Credentials        | Password credentials conform to the format<br>javax.resource.spi.security.PasswordCredential.The<br>ManagedConnectionFactory element of this class is ignored. This<br>credential type is rendered in the CGI environment as:<br>${PREFIX}$ $PASSWORD={NAME}: {PASSWORD}$ |
|                             | where PREFIX is the configured prefix, NAME is the username, and<br>PASSWORD is the password as a string. This name must match the requested<br>credential type from credentialmapping.credtypes.<br>For example: CRED_PASSWORD=system: weblogic                          |

Configuring the Web Server SSM

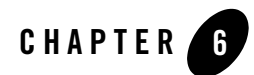

# Configuring the Oracle SSM

The Oracle SSM makes use of a feature in Oracle 10g called **Fine Grained Access Control** (FGAC). FGAC allows an Oracle customer to define access policies to restrict access to database tables for DML operations.

FGAC is used to intercept DML queries on protected tables and filter the result sets based on user entitlements stored in ALES. The [Web Service SSM Client Library](http://e-docs.bea.com/ales/docs30/javadocs/WsdlAPI/wsdldoc/index.html) is used to invoke Authorization queries.

This section describes how to configure and run the Oracle SSM.

# **Prerequisites**

- Oracle 10g Release 2 (10.2.0.1.0) is installed and configured.
- ALES Admin is installed on one system.
- Web Service SSM is installed and on another system, as described in "Configuring SSMs [Using ConfigTool" on page 4-1.](#page-22-0) The Web Service SSM needs to be installed and configured properly before you install the Oracle SSM.

As an alternative, you can use the

```
BEA_HOME\ales30-ssm\webservice-ssm\examples\JavaWebServiceClient example 
to quickly set up a Web Service SSM, and then use the resulting SSM to configure Oracle 
SSM.
```
• The example program, the Oracle SSM, and the Web Service SSM instance must be on the same system.

• The currently logged on user must belong to the ora\_dba group on Windows or dba group on Unix.

For instance, if the currently logged on user is 'joe' then 'joe' needs to be in the ora\_dba or dba group, as appropriate.

This is required in order to connect as "system" user with "SYSDBA" role.

### **Steps to Create and Configure the Oracle SSM**

- 1. Make sure all Administration Server and WebService SSM services have been started.
- 2. If the enrollment process has not been performed for the BEA\_HOME that this SSM belongs to, then:
	- a. Run the enroll tool, as described in ["Enrollment" on page 3-6](#page-17-0). You can use demo mode.
	- b. Include the password for system in the encrypted password.xml by running the following in the ales30-shared/bin directory:

asipassword.bat|sh system ../keys/password.xml ../keys/password.key

3. Create an Oracle SSM instance that matches what is listed in *ALES30\_SSM*/oracle-ssm/examples/OracleSSM/build.properties.

To do this, use *ALES30\_SSM*/oracle-ssm/adm/instancewizard.cmd|sh.

- 4. Open a shell window and change directory to *ORACLE\_SSM\_INSTANCE*/bin.
- 5. If required, update JAVA\_HOME in *ORACLE\_SSM\_INSTANCE*/bin/set-env.bat|sh.
- 6. Execute *ORACLE\_SSM\_INSTANCE*/bin/setupOracleSSM.bat | sh in the shell window. Substitute your actual values for each field.

```
 setupOracleSSM.bat|sh 
         -jdbc_url <JDBC_URL> 
         -oracle_home <c:/oracle/products/10.2.0/db2>
         -db_sys_user <system> 
        -db_sys_password <password>
         -ales_ssm_home <c:/bea/ales30-ssm>
         -ws_ssm_instance_dir 
<c:/bea/ales30-ssm/webservice-ssm/instance/ssmws>
```
-db\_user <ales\_ora\_user>

-db\_password <password>

-load\_example\_table <true>

**Note:** If a password is not provided, the tool prompts for one. The password entry does not echo.

Default values are assigned for keys/properties when values are unspecified.

- 7. Open a shell window and change the directory to ales30-ssm/oracle-ssm/examples/OracleSSM.
- 8. Update build.properties and then execute set-env.bat | sh.
- 9. Run ant dist config load.
- 10. In ALES Administration Console, perform the following steps:
	- a. Go to SSM Configuration of the Web Service SSM and click on Authentication -> FGACIdentityAsserter.
	- b. On the Details tab page enter the Key value which is the value of secret property defined inside ORACLE\_HOME\ssm-properties\oracle-ssm.properties.

Click Apply.

- c. Go to Deployment. On Configuration tab page, distribute configuration.
- d. Restart Web Service SSM instance.
- 11. Update ales30-ssm/oracle-ssm/examples/OracleSSM/Client.properties to reflect your {jdbcUrl,schemaName,queryType,query} settings
- 12. Run run.bat | sh to execute client.

### **Sample Oracle Client Run-Result**

[Listing 6-1](#page-60-0) shows a sample test result for a queryType of select, update, and delete.

#### <span id="page-60-0"></span>**Listing 6-1 Sample Oracle Client Run Result**

```
C:\buildTree\ales30-ssm\oracle-ssm\examples\OracleSSM>run
```

```
Properties loaded from file : ./Client.properties
```
#### Configuring the Oracle SSM

Database URL : jdbc:oracle:thin:@192.168.200.10:1521:ORCL User Name : smysore3 User Password : password User (of database connection) : SMYSORE3 ClientIdentifier : smysore3 Query Type [select/update/delete] : select Query : select \* from cust\_payment\_info Executing SELECT query... Last Name, First Name : White,Chris

C:\buildTree\ales30-ssm\oracle-ssm\examples\OracleSSM>run Properties loaded from file : ./Client.properties Database URL : jdbc:oracle:thin:@192.168.200.10:1521:ORCL User Name : smysore3 User Password : password User (of database connection) : SMYSORE3 ClientIdentifier : smysore3 Query Type [select/update/delete] : update Query : UPDATE cust\_payment\_info set first\_name = 'Test' where first\_name='Alan'

Executing UPDATE query... 0 rows updated

C:\buildTree\ales30-ssm\oracle-ssm\examples\OracleSSM>run Properties loaded from file : ./Client.properties Database URL : jdbc:oracle:thin:@192.168.200.10:1521:ORCL User Name : smysore3

#### Steps to Create and Configure the Oracle SSM

```
User Password : password
User (of database connection) : SMYSORE3
ClientIdentifier : smysore3
Query Type [select/update/delete] : delete
Query : DELETE from cust_payment_info where first_name='Alan'
Executing DELETE query...
0 rows deleted
```
Configuring the Oracle SSM

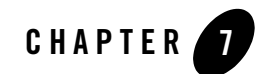

# Configuring the WebSphere SSM

This section describes how to configure and set up the WebSphere SSM. It also contains a simple Policy Query Web Application that shows how to retrieve basic security services, and use them to do authentication and authorization.

- [Prerequisites](#page-64-0)
- [Configuration Steps](#page-64-1)

# <span id="page-64-0"></span>**Prerequisites**

- ALES Administration Server is installed and running
- WebSphere 6.1 Application Server is installed, but not running
- WebSphere SSM is installed on the WebSphere server machine.
- **WARNING:** If the WLS or WLS 8.1 SSM is running on the same machine, the WebSphere SSM must be installed and run in a different BEA\_HOME. During installation in the new BEA\_HOME, be sure to enter different values for the SCM name.

# <span id="page-64-1"></span>**Configuration Steps**

1. After the WebSphere SSM is installed, make sure the following steps have been completed:

["Enrollment" on page 3-6](#page-17-0)

["Define a SCM in the ALES Database" on page 3-8](#page-19-0)

#### ["Run asipassword" on page 3-9](#page-20-0)

2. Create the WebSphere SSM instance by running BEA\_HOME\ales30-ssm\websphere-ssm\adm\instancewizard.cmd.

In Windows, this can be done by opening the **Start** menu and selecting **BEA AquaLogic Enterprise Security > Security Service Module > Websphere Security Service Module > Create New Instance.**

3. If you are using a MS SQL, PointBase, or DB2 database, the location of the JDBC driver must be specified by opening *INSTANCE\_HOME*/bin/set-env.bat (or set-env.sh) in an editor and appending the JDBC driver to the CLASSPATH environment variable.

Example:

```
set CLASSPATH=%CLASSPATH%;%INSTALL_HOME%\lib\antlr.jar
set CLASSPATH=%CLASSPATH%;%INSTALL_HOME%\lib\jaxrpc.jar
set CLASSPATH=%CLASSPATH%;f:\pbclient51.jar
```
- 4. Set up the JavaAPIExample in the BEA\_HOME/ales30-ssm/websphere-ssm/examples directory.
- 5. Start the SCM and run the JavaAPIExample using the defaults.
- 6. Copy the contents of

```
BEA_HOME\ales30-ssm\websphere-ssm\instance\<InstanceName>\config\websph
ere-server.xml into 
BEA_HOME/websphere-ssm/AppServer/profiles/AppSrv01/config/cells/termina
torNode01Cell/nodes/terminatorNode01/servers/server1/server.xml.
```
**Note:** Make sure the xml blocks are inserted into the correct section.

7. Start the WebSphere Server by running the following script:

```
BEA_HOME/websphere-ssm/AppServer/profiles/AppSrv01/bin/startServer.bat|
sh.
```
#### 8. Set JAVA\_HOME in

```
BEA_HOME\ales30-ssm\websphere-ssm\examples\PolicyQueryWebApp\set-env.ba
t|sh.
```
#### 9. Run

BEA\_HOME\ales30-ssm\websphere-ssm\examples\PolicyQueryWebApp\set-env.ba t|sh.

- 10. Run ant all to build the example.
- 11. Log in to the WebSphere Server console and deploy the /dist/PolicyQueryApp.war.

12. Open a new browser window and go to the deployed PolicyQueryApp application. For example:

http://<myhost>:9080/PolicyQueryApp/index.jsp

13. When you accept all the defaults and click on **Submit**, you should get the following on the access.jsp page:

```
 Your Inputs
   user: system 
   privilege: buy 
   resource: store/book 
   attributes: canbuy=yes;attrname=value 
 Evaluation Results
   Allowed. 
 Response Attributes
   No response attribute is returned!
```
Configuring the WebSphere SSM

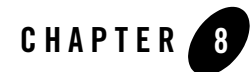

# Configuring a Custom SSM

This section describes how to create and configure a custom SSM.

A custom SSM can be created by making a copy of an existing SSM and then making a few modifications before running the ConfigTool. This is a fairly straight-forward process, because all configuration information is stored in modifiable text files. Once the custom SSM is created, the same files can be used to replicate it across multiple systems.

The out-of-box SSMs that can be copied for this purpose are the following:

- $\bullet$  WLS SSM
- $\bullet$  WLS 8.1 SSM
- $\bullet$  Java SSM
- Web Service SSM

# **Creating a Custom SSM**

1. Determine the the out-of-box SSM that most closely resembles what you need. Then select that SSM's directory and copy it to a directory to hold the custom SSM.

```
For example, copy BEA_HOME\ales30-ssm\java-ssm to 
BEA_HOME\ales30-ssm\custom-ssm.
```
2. Rename the custom-ssm\config\java-ssm directory to custom-ssm\config\custom-ssm.

3. Change to the

BEA\_HOME\ales30-ssm\custom-ssm\config\custom-ssm\ales-policies directory and modify the default policies as follows:

a. Add the following line to the subject file:

//user/@ales.identity.dir@/@my.custom.user@/

b. Add the following line to the rule file:

```
grant( //role/Administrators, @ales.resource.root@, 
//user/@ales.identity.dir@/@my.custom.user@/) if true;
```
4. Change to the BEA\_HOME\ales30-ssm\custom-ssm\config\custom-ssm directory and add the following line to all-params.properties:

my.custom.user = string, Enter the name of the custom user

- 5. Make a backup copy of BEA\_HOME\ales30-ssm\custom-ssm\adm\myssm\_config.properties. Then make the following changes to myssm\_config.properties.
	- a. Set the ssm.type to custom-ssm.
	- b. Define my.custom.user to a username.
	- c. Modify other values as needed.
- 6. Run ConfigTool.bat -check myssm\_config.properties to check the properties file.
- 7. Run ConfigTool.bat -process myssm\_config.properties.

### **Replicating a Custom SSM**

After creating a custom SSM as described above, perform the following steps to replicate it on another system:

- 1. Copy the custom-ssm directory from the source to the destination system.
- 2. If the SSM was installed to use an SCM, start the SCM.
- 3. If the enrollment process has not been performed for the BEA\_HOME on the destination system, run the enrollment program as described in ["Enrollment" on page 3-6](#page-17-0).
- 4. If the custom SSM is based on the WLS or WLS 8.1 SSM, create a domain for the application to be secured.
- 5. If needed, update myssm\_config.properties with the domain name, the correct path, and other variables.
- 6. Run the ConfigTool on the destination system.

Configuring a Custom SSM
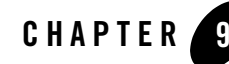

# Running an SSM Without an SCM

This section provides information and instructions for running an SSM without an SCM.

### **Overview**

An SCM is responsible for storing and maintaining the configuration data for all SSMs running on a machine. An SSM receives its configuration data from the SCM at startup and whenever a configuration change is made and distributed from the Administration Server. The SCM receives and caches the updated information, and provides it to the SSM when it is restarted.

**Tip:** The term 'configuration' is used in its restrictive sense here and refers only to the SCM, SSM, and the SSM's security providers. It does not refer to policy data.

An SSM can run without an SCM by obtaining its configuration information from data that is exported from the ALES database using the PolicyIX tool. This tool allows you to export configuration data to an XML file that is read by the SSM when it is restarted.

#### **Notes:**

- The PolicyIX tool can extract both policy and configuration information from the database. In this context, it is used to extract configuration information only.
- Information in this section does not apply to the WLS SSM, which uses configuration information maintained in the WebLogic 9.x/10.x Administration Console. It does not use either an SCM or configuration data exported from the ALES database.

## **Choosing How to Run the SSM**

Use the following criteria when deciding whether to use an SCM or exported configuration data:

- A running SCM provides the ability to centrally manage all SSM configurations on a machine. This is extremely useful when running multiple SSMs and configuration changes are common.
- The SCM is an additional process that must be installed and maintained. This may be unneeded if configuration changes are relatively rare.
- When using an XML file, a manual export must be performed whenever a configuration change is made in the database. This may prove cumbersome, particularly when frequent configuration changes are made.
- Once an SSM is set up to obtain configuration data from an XML file, it cannot be switched to use an SCM. The SSM must be removed and then reinstalled.
- An SCM configuration must be maintained in the database whether or not an SCM is used on the SSM machine. The SCM configuration is the collection point for the SSM's configuration data that is exported from the database to the XML file.

# **Installing An SSM Without An SCM**

During the SSM installation process, the **Centralized Configuration of Security Providers** window displays, as shown in [Figure 9-1](#page-74-0). When you clear the **Allow centralized configuration...** checkbox, the SSM will not use an SCM.

### <span id="page-74-0"></span>**Figure 9-1 Disabling an SCM**

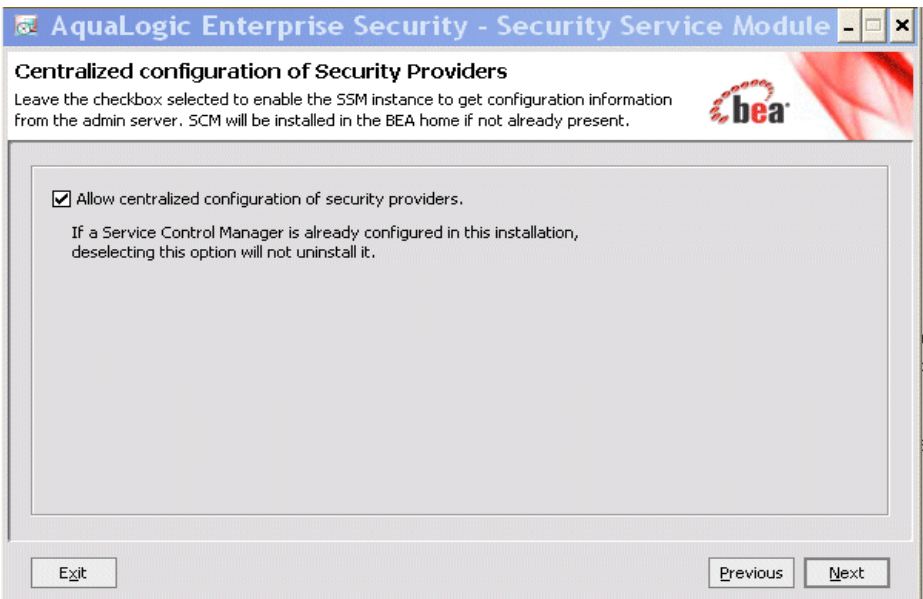

## **Exporting Configuration Data**

Perform the following steps to export an SSM's configuration data using the PolicyIX tool:

- **Note:** Complete information about PolicyIX commands is provided in the [PolicyIX](http://e-docs.bea.com/ales/docs30/adminref/utilities.html#policyIX) section of the *Administration Reference*.
- 1. In the BEA\_HOME/ales30-admin/bin directory, enter the following command:

```
policyIX.bat <exportID> -exportConfig policyIX_config.xml
```
where  $\langle$ *exportID* $>$  is the name of the SSM configuration to export.

Two files will be generated in the bin directory: wles.securityrealm.xml and wles.securityrealm.xml.sig.

2. Copy the two files to the SSM instance's bin directory.

For example, for an WLS 8.1 SSM instance name of WLS8Domain, copy the files to BEA\_HOME/ales30-ssm/wls8/WLS8Domain/bin.

3. Restart the SSM and ignore the instructions about starting the SCM.

Running an SSM Without an SCM

4. Repeat these steps whenever the SSM's configuration is updated in the Administration Server.

**9-4** SSM Installation and Configuration Guide

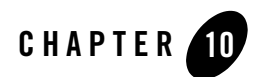

# Silent Mode Installations

This section describes how to install SSMs using silent mode installation.

### **Silent Mode Overview**

In silent mode, the SSM installer reads inputs from an XML file rather than prompt you to enter these values one at a time. Silent-mode installs displays no GUI windows and completes without user intervention.

To perform a silent-mode install, you first set up the XML template file and then run the installer with an option that tells it to read that file.

- ["XML File" on page 10-1](#page-76-0)
- ["Launch the Installer in Silent-Mode" on page 10-3](#page-78-0)

## <span id="page-76-0"></span>**XML File**

When an SSM is installed in regular (non-silent) mode, a silent-mode XML file is created. This file can be modified and used for subsequent silent mode installs. The created file is *BEA\_HOME*/ales30-ssm/<ssmtype>/adm/silent\_install\_ssm.xml. Use the information in Table 10-2 to modify the file for your purposes.

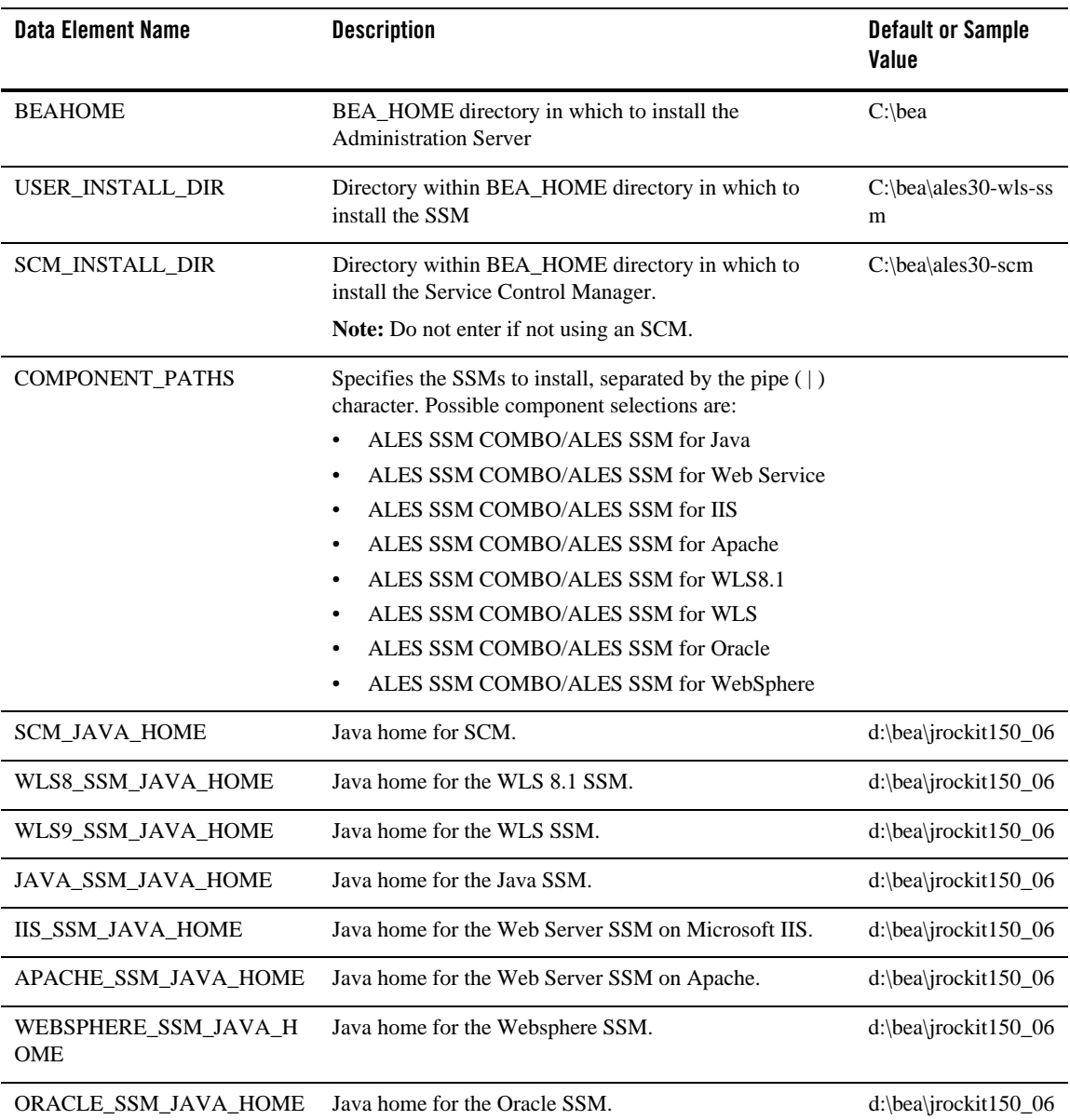

### **Table 10-1 Silent-Mode XML File Entries**

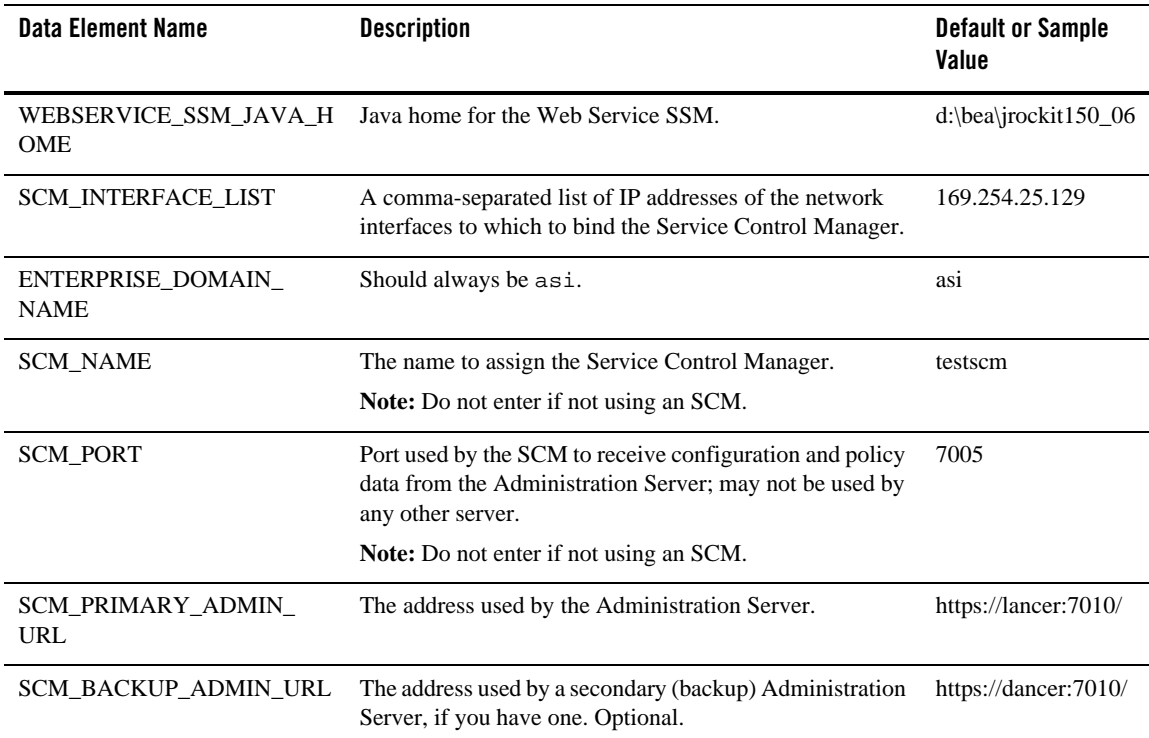

## <span id="page-78-0"></span>**Launch the Installer in Silent-Mode**

#### **Table 10-2 Silent Installation Configuration**

To run the SSM installation in silent mode, use one of the following commands:

• For Windows platforms:

ales300ssm\_win32.exe -mode=silent -silent\_xml=<*path\_to\_silent.xml*>

• For the Sun Solaris platform:

ales300ssm\_solaris32.bin -mode=silent -silent\_xml=<*path\_to\_silent.xml*>

• For the Red Hat Advanced Server Linux platforms:

```
ales300ssm_rhas_IA32.bin -mode=silent -silent_xml=<path_to_silent.xml>
```
Silent Mode Installations